# **USER MANUAL**

# MEMIS

For Institution Head

### **Introduction:**

Application করতে হলে আপনার User Id ও Password প্রয়োজন। এর জন্য আপনাকে প্রথমে Registration করতে হবে। নিম্নের চিত্রে দেখুন, USEO আপনার Registration অনুমোদন করবেন।

নোটঃ আপনার User Id ও Password শুধু মাত্র আপনি ব্যাবহার করবেন, কারও সাথে শেয়ার করবেন না। অন্য জেলায় বদলি হলে পুনরায় Registration করতে হবে।

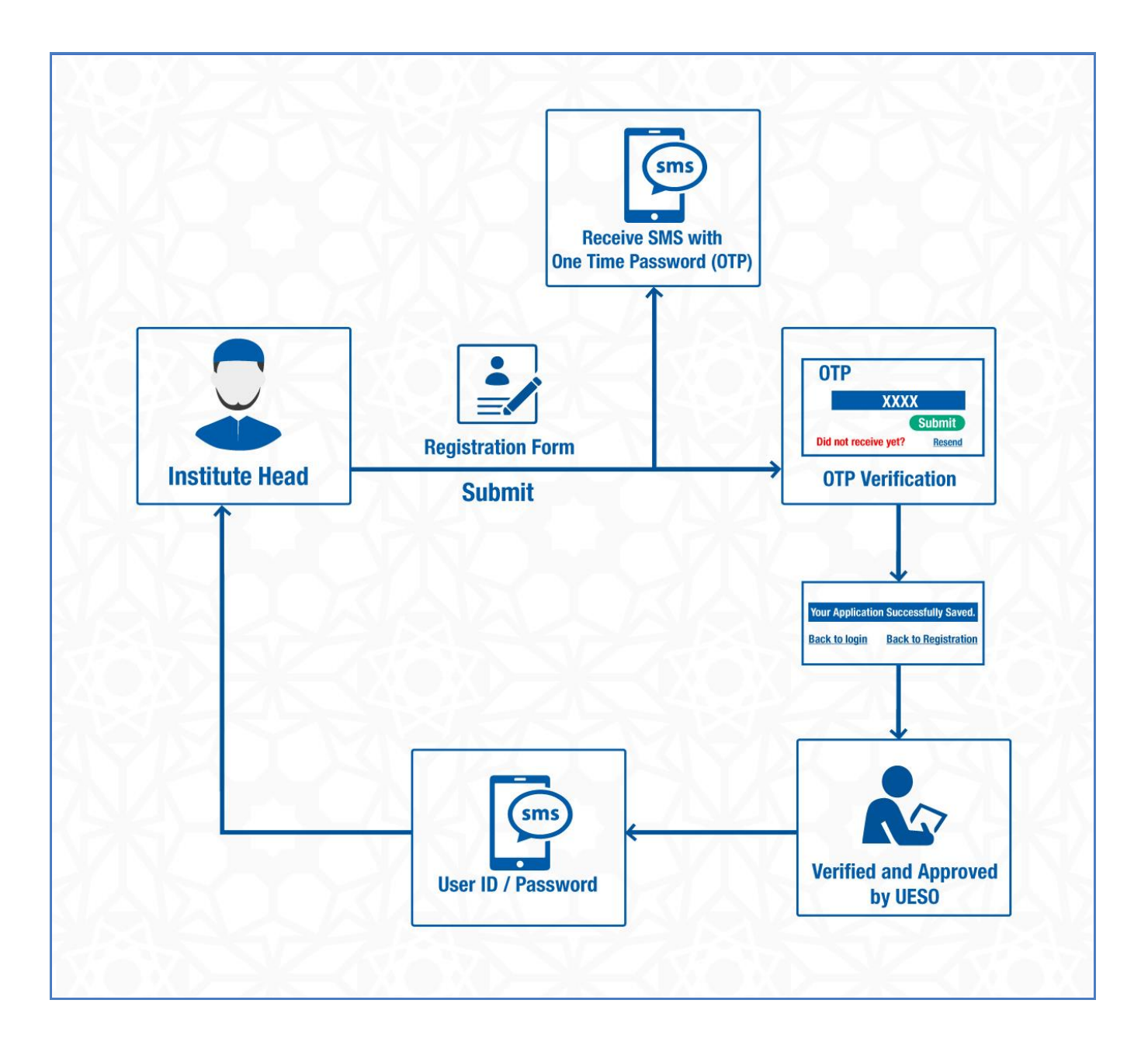

### **Browser Open:**

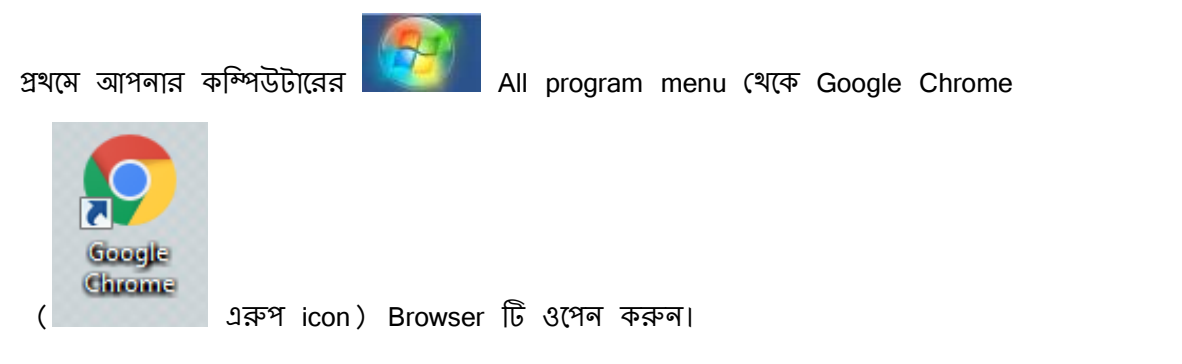

Browser টি open হলে, নিচের লাল রং দ্বারা চিহ্নিত অংশে www.memis.gov.bd টাইপ করুন।

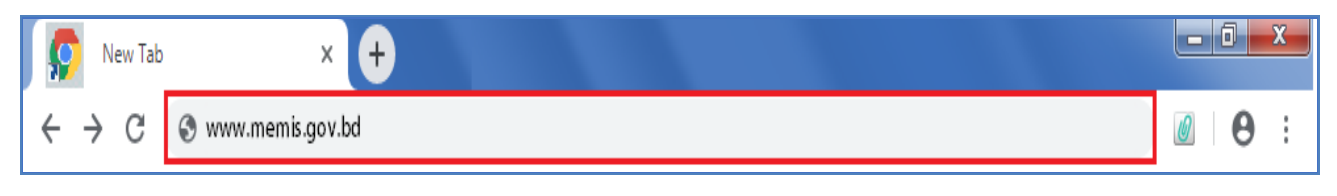

#### **Picture: Google Chrome Browser**

এর পর enter button press করুন। সঠিক URL দিলে নিচে প্রদর্শিত চিত্রের ন্যায় Home Page, আপনার কম্পিউটার স্ক্রীন এ দেখাতে।

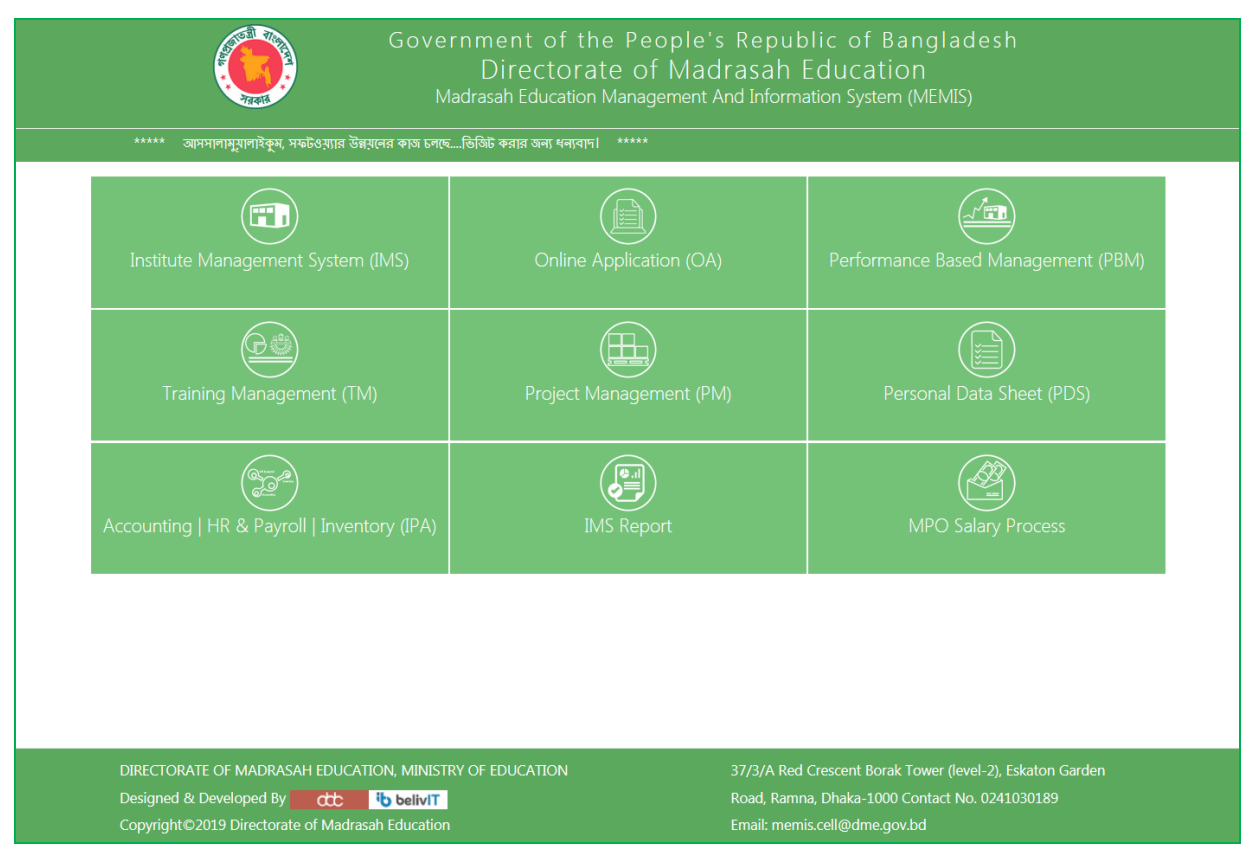

**Picture: Home Page**

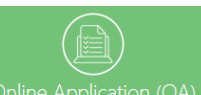

এখন উপরের চিত্রের <sup>Online Application (OA)</sup> Online Application (OA) button click করুন। এরপর নিচে প্রদর্শিত চিত্রের নযা একটি Sign In panel কনিউটার স্ক্রীন এ দেখাতে।

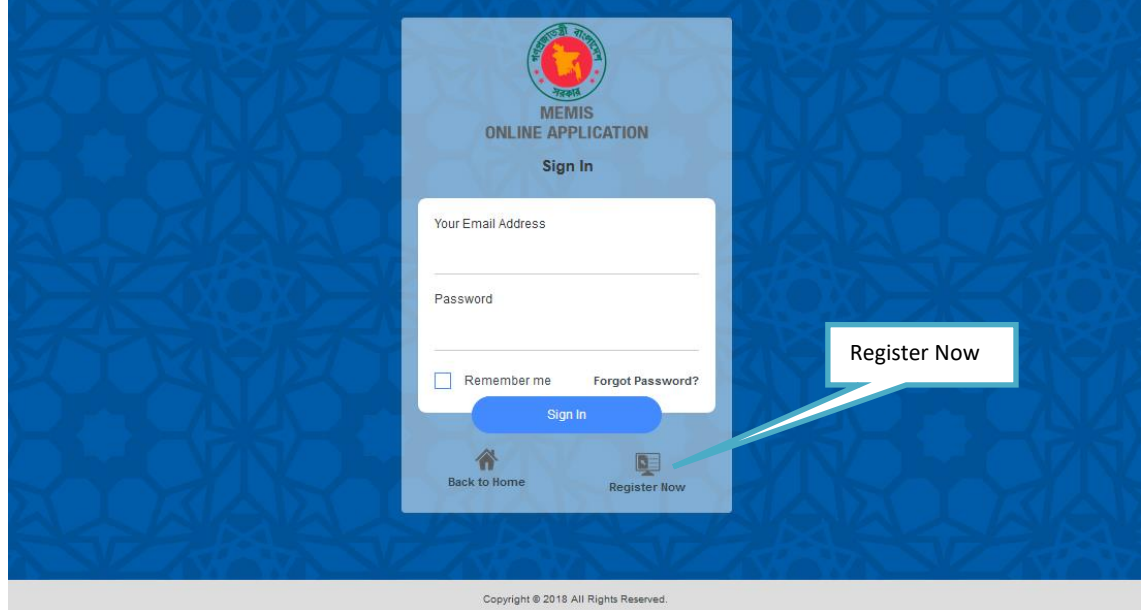

**Picture: Sign In**

# **Registration:**

Sign in panel থেকে Register Now button – এ Click করুন। নিচে প্রদর্শিত চিত্রের ন্যায় User Registration page পোমব্ন।

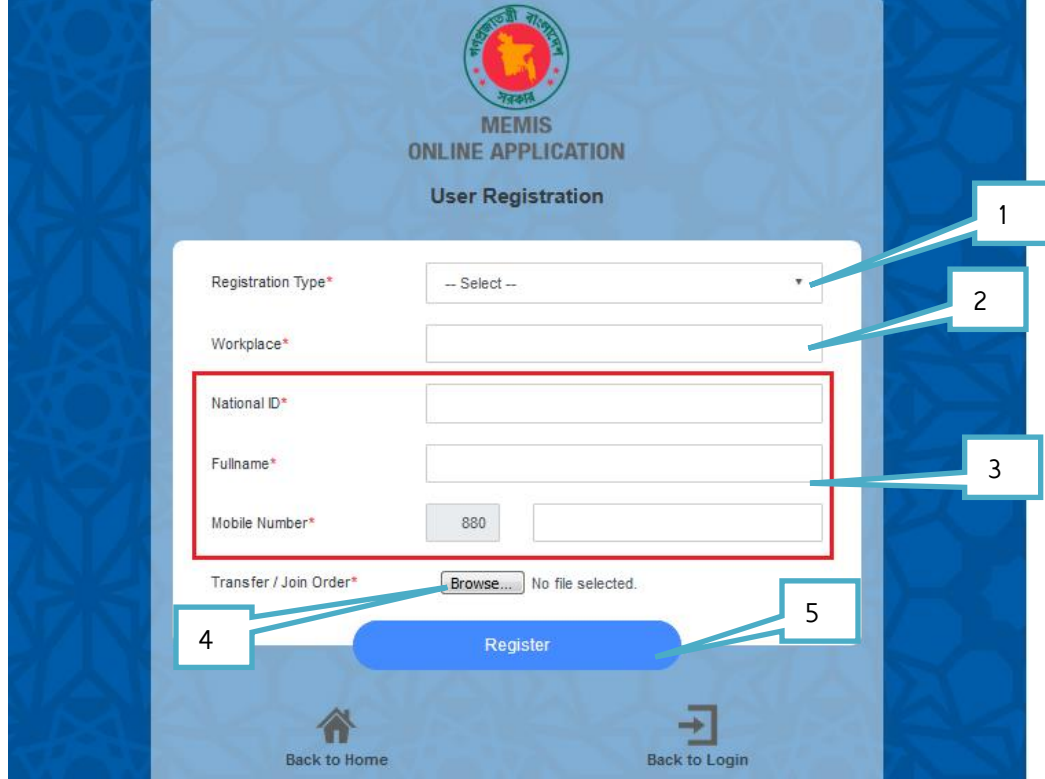

**Picture: User Registration Page**

কিভাবে Registration করতে হয়, নিম্নে তা বর্ণনা করা হলঃ

1. Register Type: নিচে চিত্রের ন্যায় Institution Head Select করুন।

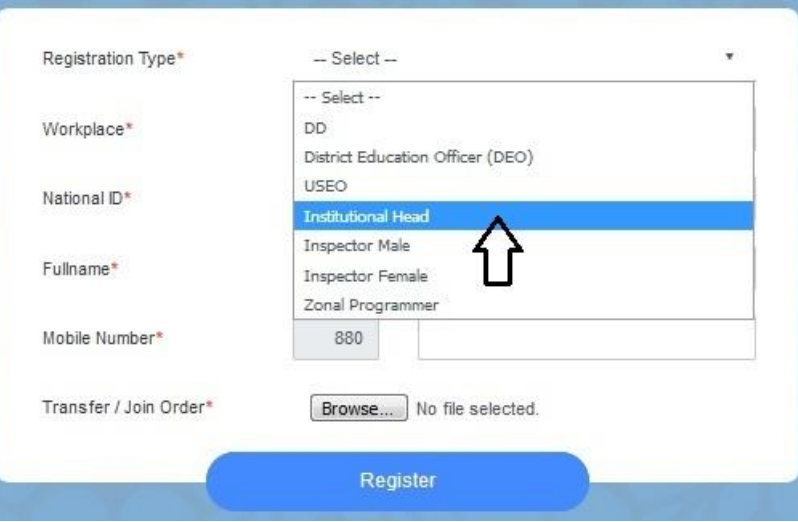

**Picture: Registration Type**

2. Workplace: নিচে চিত্রের ন্যায় Workplace Select করুন।

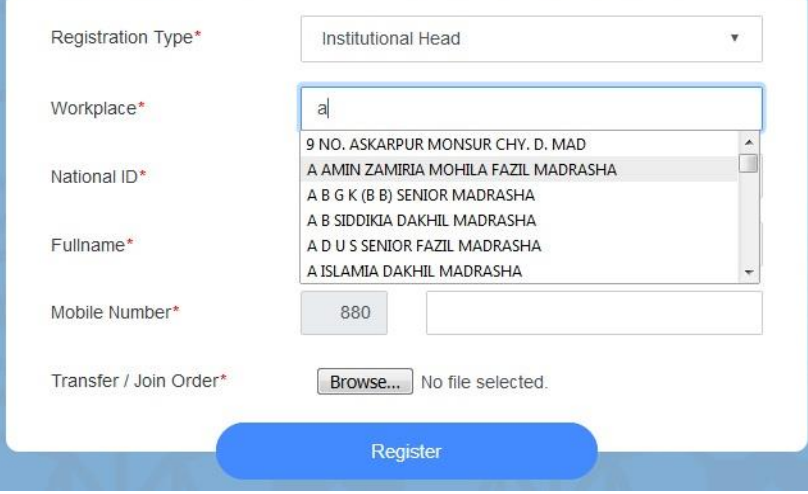

#### **Picture: Workplace**

3. National ID card number, Full Name এেং Mobile Number এর শেষ 10 digit type করুন।

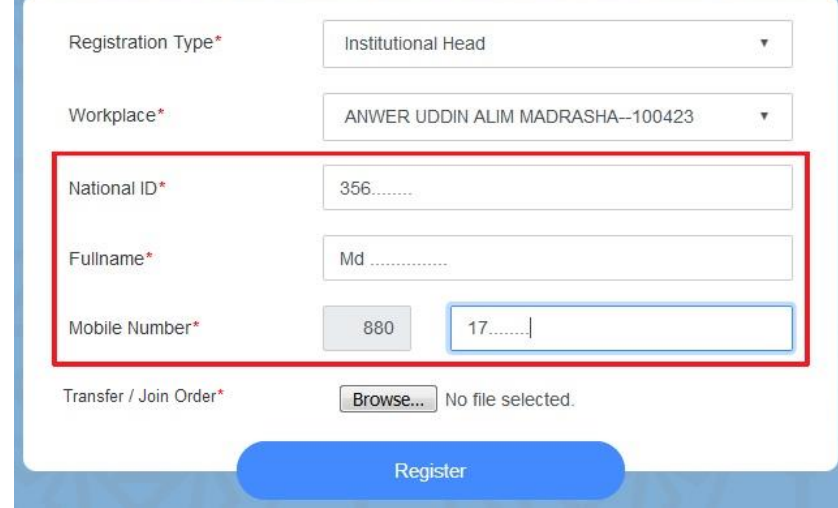

**Picture: ID card number, Full Name** and **Mobile Number**

4. Transfer Order: Browse Button click করুন।

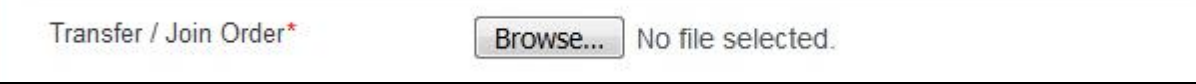

File select করুন, তারপর Open button click করে file attached করুন। (ফাইল সাইজ ২ মেগা বাইট এর নিচে হতে হবে) নিচে চিত্রের ন্যায় দেখানো হল।

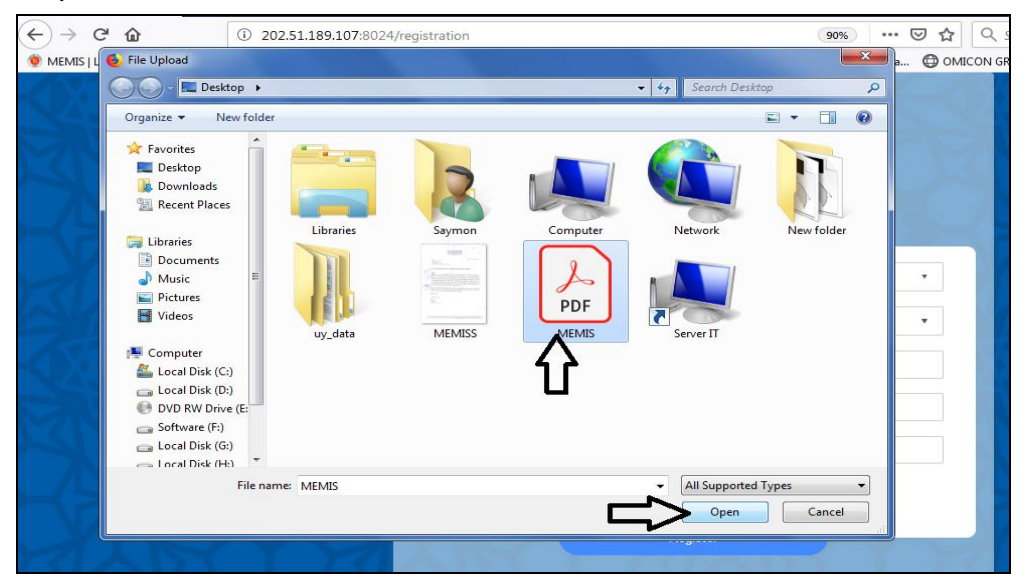

**Picture: Browser Open Page**

5. Registration: Register page টি পূরণ করার পর, সবশেষে Register button click করুন।

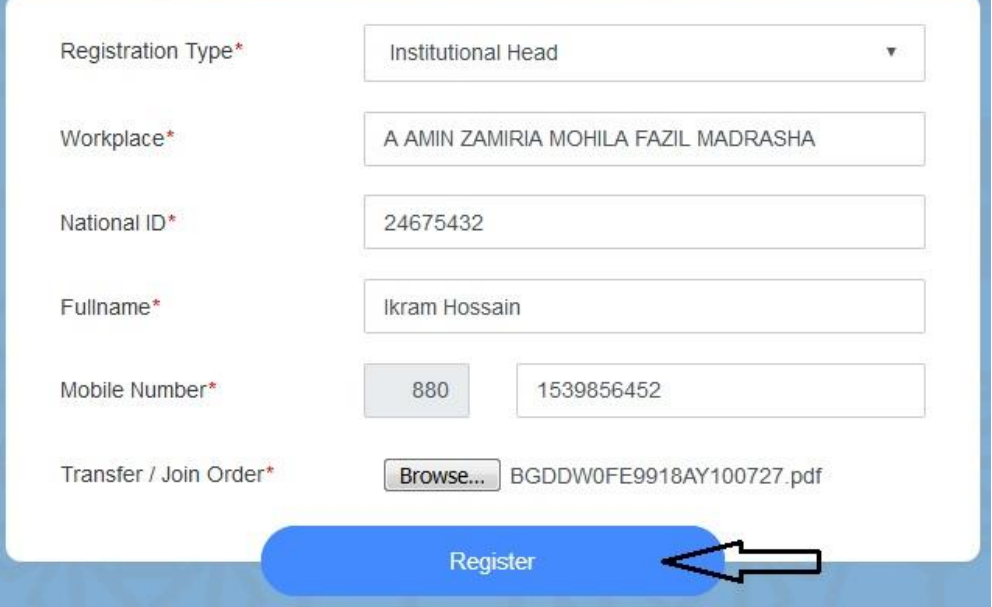

Registration button এ click করার পর আপনার Registration form টি submit হবে, এবং আপনার মোবাইল এ একটি six digit এর varification code যাবে (varification code টি যদি না পাওয়া যায়, তাহলে Resend button click করুন। Code টি ৩০ মিনিট এর মধ্যে ব্যবহার করতে হবে)। নিচের চিত্র টি লক্ষ্য করুন।

Your One-Time Password (OTP) for registration is 504016 This OTP will be valid for next 30 minutes. **MEMIS Web Application** 

### **Picture:** Mobile SMS

পাশাপাশি আপনার কম্পিউটার স্ক্রীন এ Varification code Submit option পাবেন। নিচের চিত্রটি লক্ষ্য করুন।

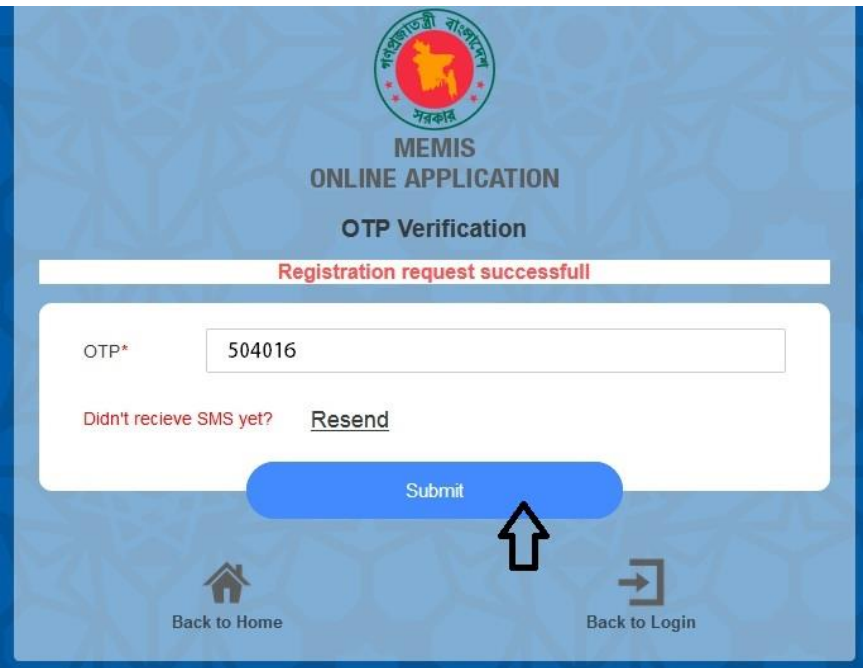

এখন খালি ঘরে (OTP) Varification code দিয়ে Submit option এ ক্লিক করুন। Submit option এ ক্লিক করলে আপনি ননতি নিতের নযা একটি Successfully messege পাতেন।

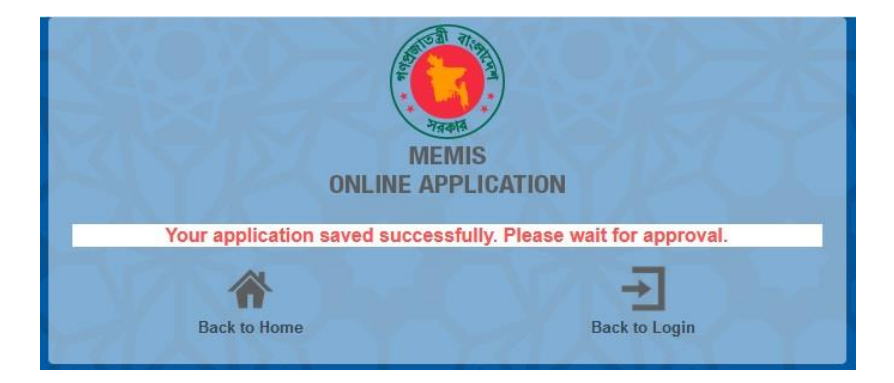

Registartion করার পর USEO আপনাকে Approve করবেন এবং মোবাইল SMS এর মাধ্যমে User ID, Password পাবেন। নিচের চিত্রটি লক্ষ্য করুন।

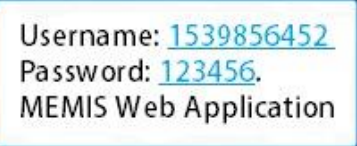

**Picture:** Mobile SMS

# **Sign In:**

Sign In page এ আপনার mobile এ প্রাপ্ত User ID Password টোইপ কমর Sign In – এ Click করুন । ননতির নিতে 1, 2, 3 েক্ষ্য করুন।

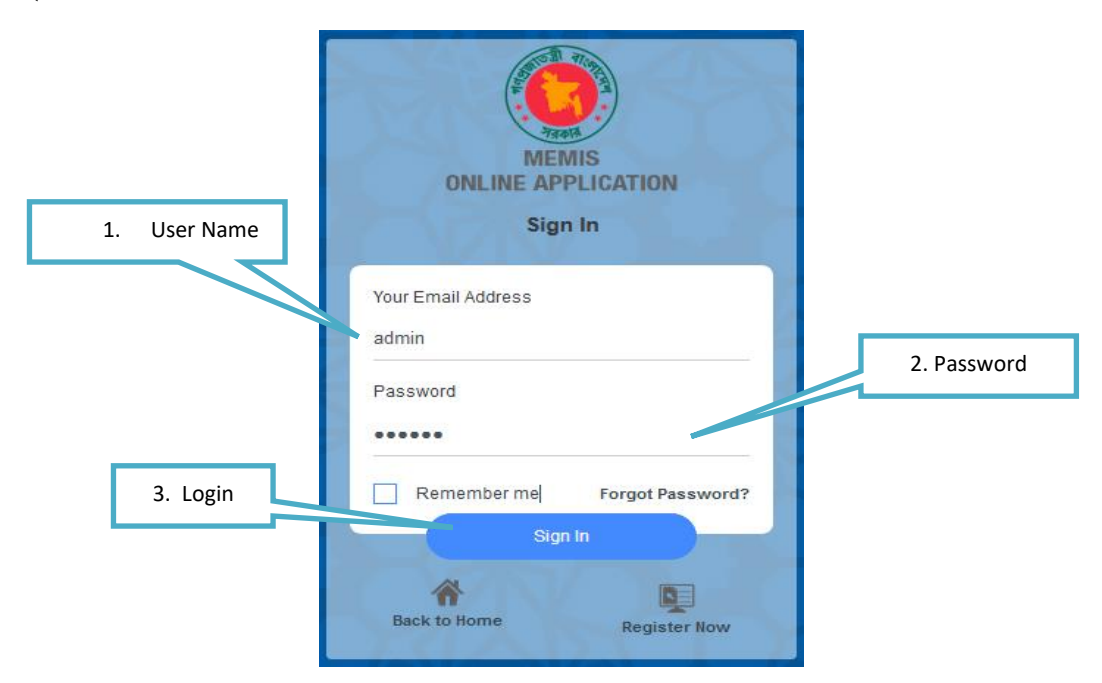

# **Change Password:**

Sign In – এ Click করলে নিচে প্রদর্শিত চিত্রের ন্যায় Change Password option আসবে।

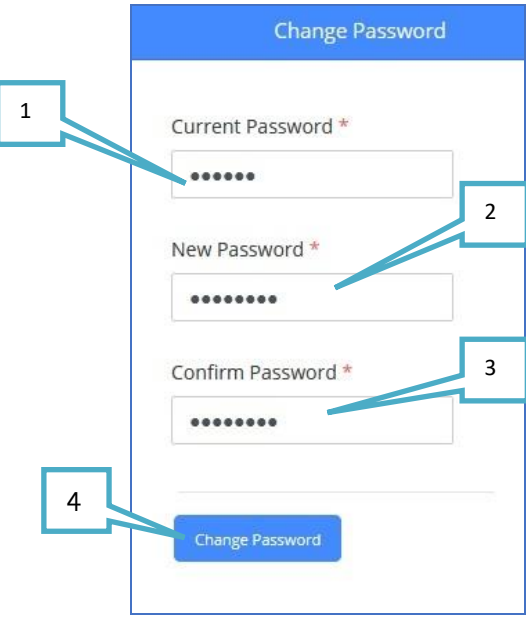

- 1. **Current Password:** আপনার বর্তমান password দিন।
- **2. New Password:** নেু ন password নদন।
- **3. Confirm Password:** পুনরোয় নেু ন password নদন।
- **4. Change Password:** এখন Change Password োটন এ click করুন।

Change Password – এ Click করলে Password Successful Saved লেখা দেখাবে, তারপর নিচে প্রদর্শিত চিত্রের ন্যায় Home Page আসমব্।

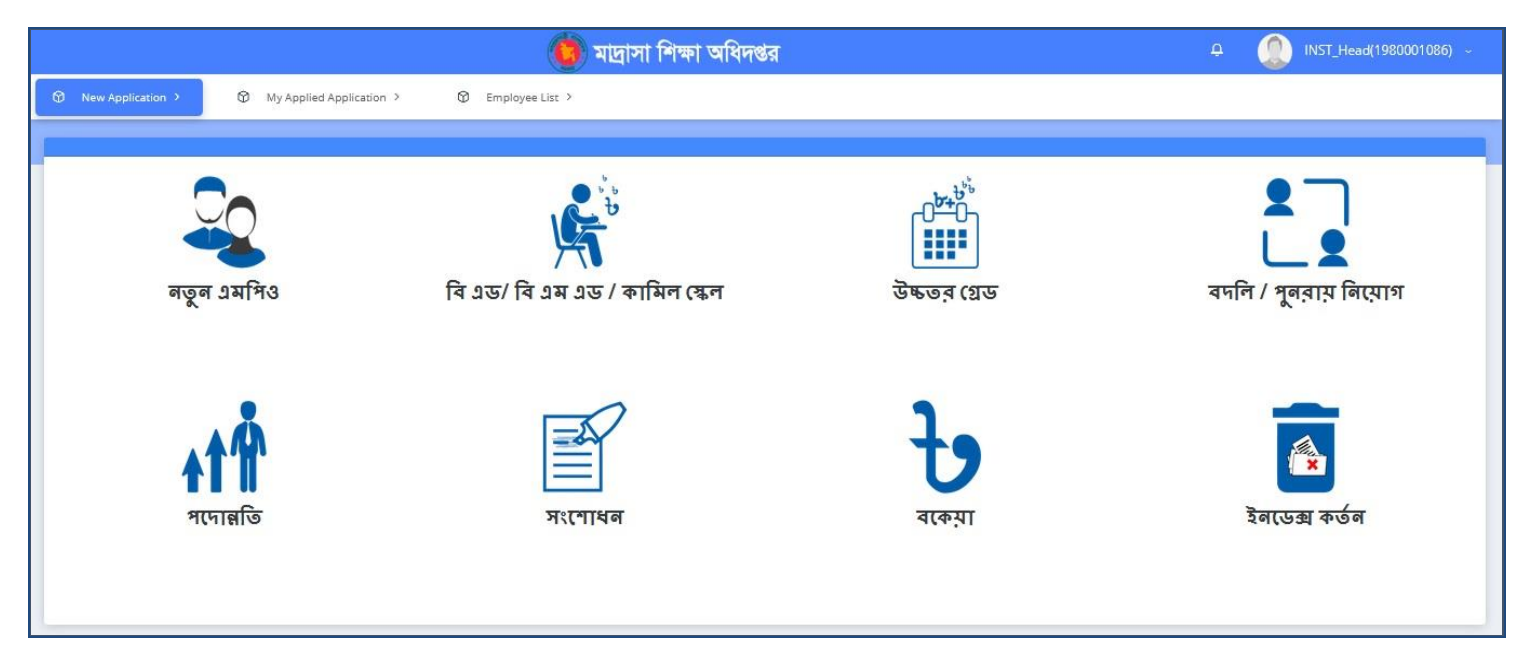

**Picture: Applicant Home Page**

# **Applicant Home Page এর Menu সমুহের বর্ণনা দেওয়া েল।**

- **1. New Application**
- A. নেু ন এেনপও(**New MPO**)
- B. নে এড/ নে এে এড/ কানেে দেে (**KAMIL SCALE**)
- C. উচ্চের দেড(**HIGHER SCALE**)
- D. বদলি/পুনরায় নিয়োগ (TRANSFER)
- E. পতোন্ননে(**PROMOTION**)
- F. সংতোযন(**CORRECTION**)
- G. বকেয়া (**AREEAR**)
- H. ইতেক্স কেি ন(**INDEX DELETE**)
- **2. My Applied Application**
- **3. Employee List**

# **1. New Application**

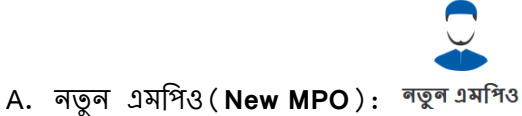

নতুন এমপিও Click করলে নিচে প্রদর্শিত চিত্রের ন্যায় pop up window open হবে।নতুন এমপিও ভুক্ত করতে চাইলে কি কি করণীয় তা এখানে দেওয়া আছে। এখন নিচে প্রদর্শিত চিত্রের নির্দেশনা ভালো মত পড়ে, I Agree select করে Apply Online button click করতে হতে।

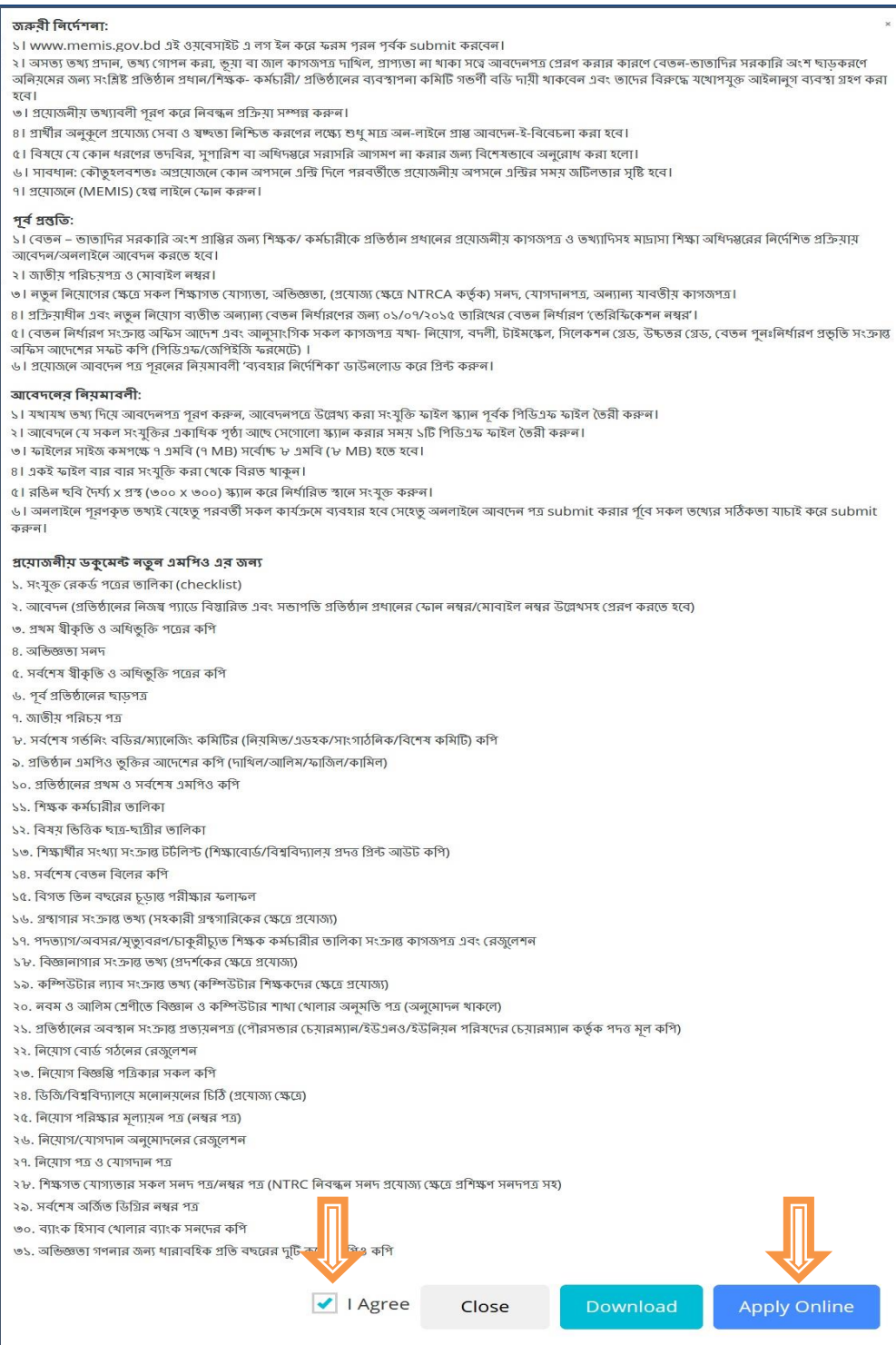

Apply online এ Click করলে Step অনুযায়ী নিচে প্রদর্শিত চিত্রের ন্যায় Entry form open হবে।

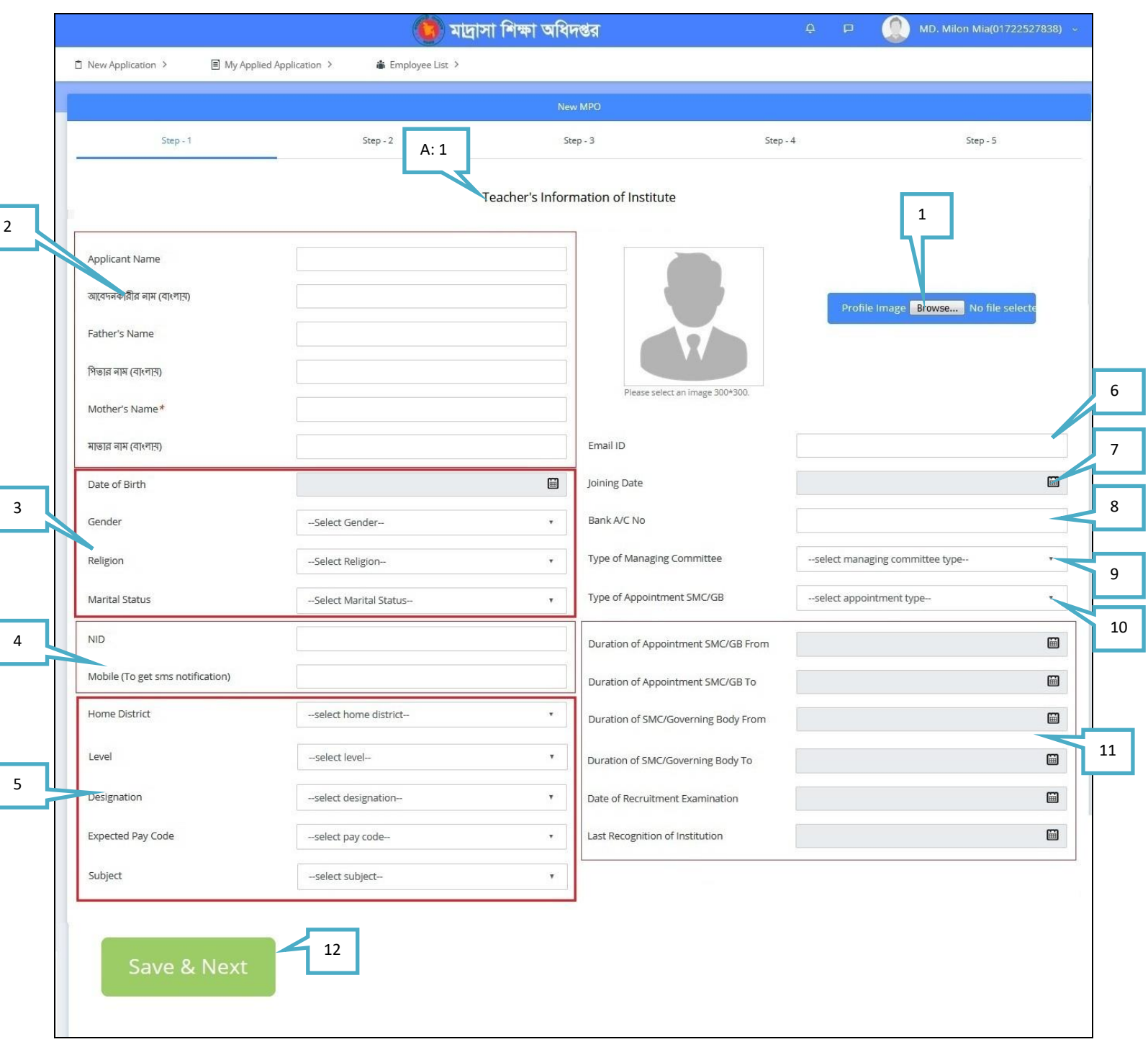

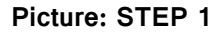

#### **A: 1: Teacher's Information of Institute**

Г

1. Browse: Browse এ click কমর আপনোর 300\*300 pixel সোইে এর একটি image upload করুন।

2. Applicant Name, আবেদনকারীর নাম (বাংলায়), Father's Name, পিতার নাম (বাংলায়), Mother's Name,

মাতার নাম (বাংলায়): এই ঘর গুলো পুরন করুন।

3. Date of Birth, Gender, Religion, Marital Status যথাক্রমে সিলেক্ট করুন।

- 4. NID (Mandatory field), Mobile (To get sms notification) number নেখুন।
- 5. Home District, Level, Designation, Expected Pay Code, Subject যথাক্রমে সিলেক্ট করুন।
- 6. Email ID: আপনোর Email ID নলখুন।
- 7. Joining Date: Joining date select করুন।
- 8. Bank A/C No: আপনার ব্যাংক একাউণ্ট নাম্বার লিথুন।
- 9. Type of Managing Committee: সিলেক্ট করুন।

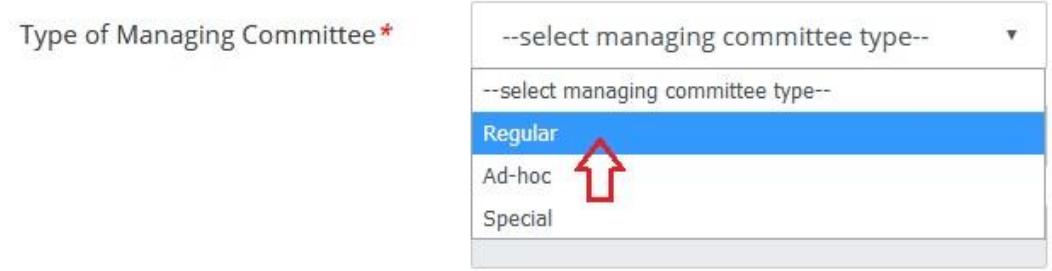

10. Type of Appointment MMC/GB: সিলেক্ট করুন।

11. Duration of Appointment MMC/GB From, Duration of Appointment MMC/GB To, Duration of MMC/Governing Body From, Duration of MMC/Governing Body To, Date of Recruitment Examination, Last Recognition of Institution: যথাক্রমে সিলেক্ট করুন।

12. Save & Next: এই button click করলে Success messege দেখাবে। OK click করলে Step-2 চলে আসবে।

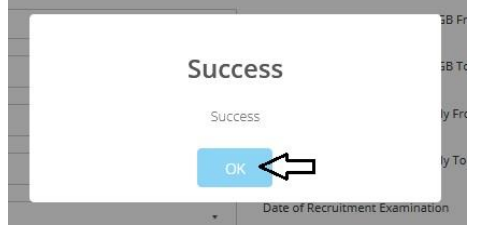

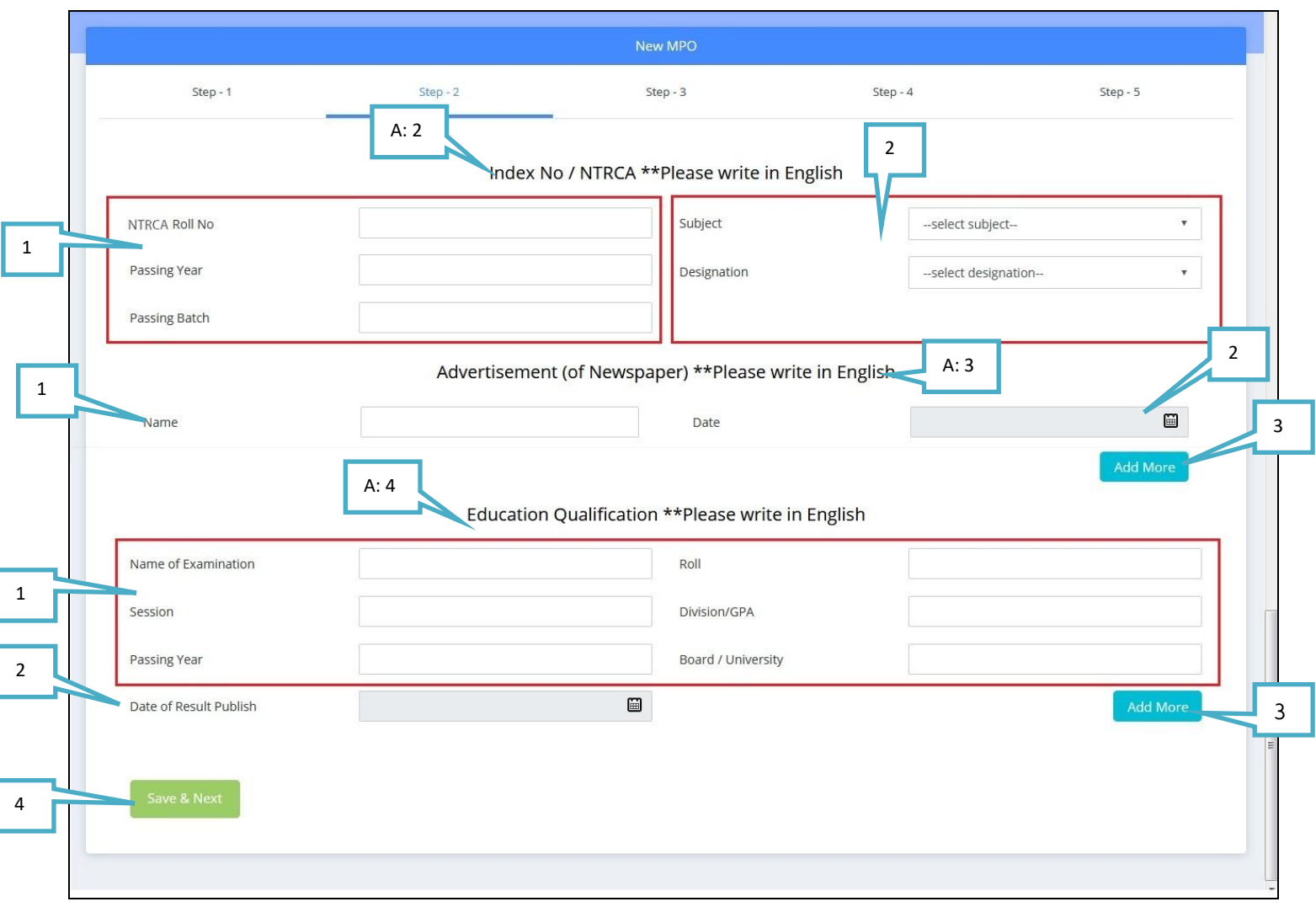

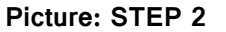

#### **A: 2: Index No / NTRCA \*\*Please write in English**

- 1. NTRCA Roll No, Passing Year, Passing Batch নলখুন।
- 2. Subject, Designation নসমলক্ট করুন।

### **A: 3: Advertisement (of Newspaper) \*\*Please write in English**

- 1. Name: পত্রিকার নাম লিখুন।
- 2. Date: যে তারিখে পত্রিকায় নিয়োগ বিজ্ঞপ্তি ছাপা হয়েছিল, সেই তারিখ সিলেক্ট করুন।
- 3. Add More: প্রয়োজনে, Add More এ ক্লিক করে একাধিক পত্রিকার তথ্য লিথুন।

### **A: 4: Education Qualification \*\*Please write in English**

1. Name of Examination, Session, Passing Year, Roll, Division/CGPA, Board / University যথাক্রমে লিথুন।

- 2. Date of Result Publish: কোন তারিখে আপনার পরিক্ষার ফলাফল বের হয়েছিল, তা সিলেক্ট করুন।
- 3. Add More: Add More এ নিক কতর একানযক পনরক্ষ্ার েথয নেখুন।
- 4. Save & Next button click করলে Success messege দেখাবে। OK click করলে Step-3 চলে আসবে।

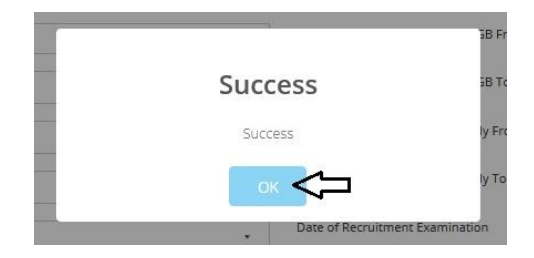

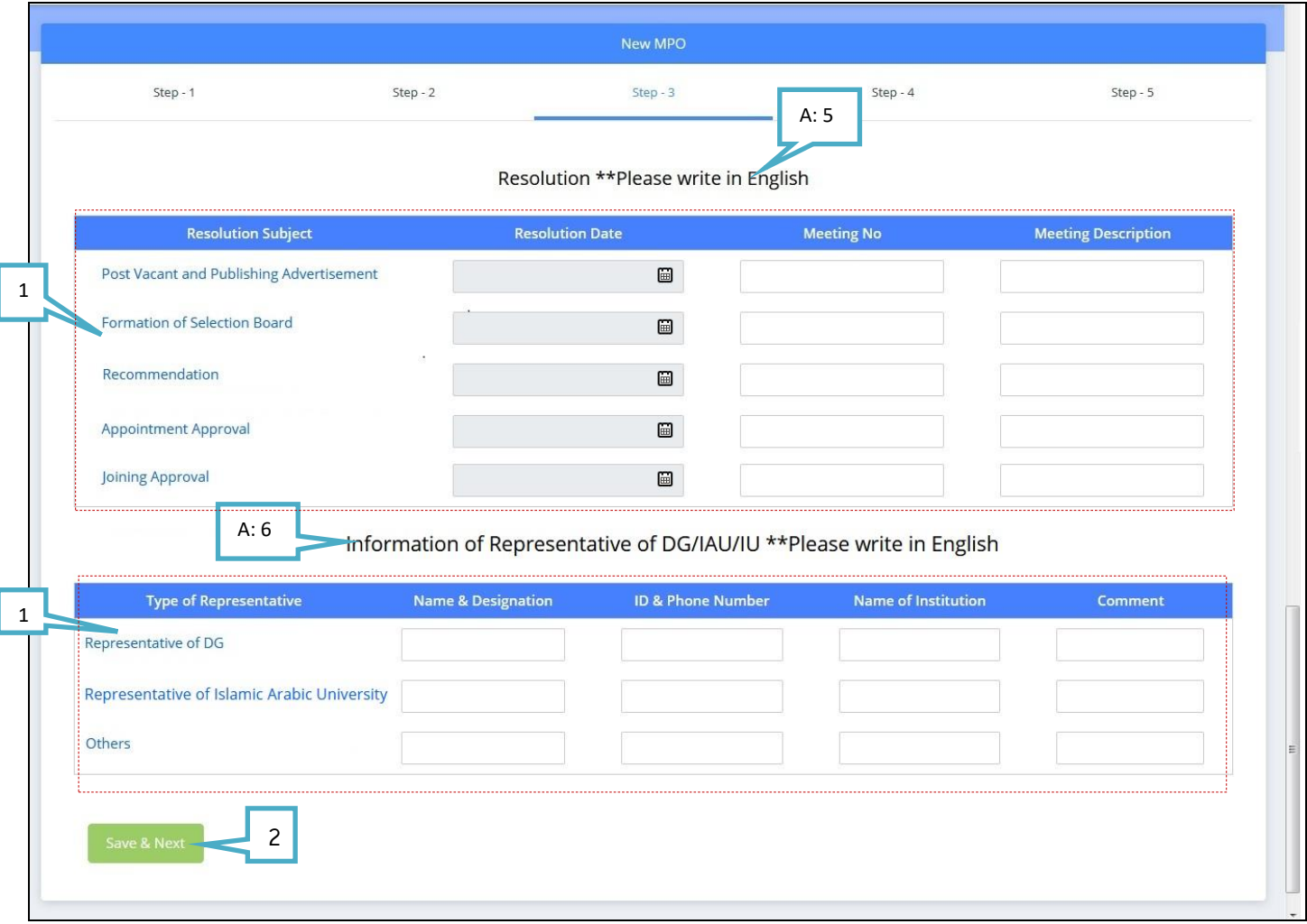

**Picture: STEP 3**

#### **A: 5: Resolution\*\*Please write in English**

1. Resolution Subject অনুযায়ী যথাক্রমে Resolution তারিখ সিলেক্ট করুন ও Meeting number এবং Meeting এর বিস্তারিত লিখুন।

#### **A: 6: Information of Representative of DG/IAU/IU \*\*Please write in English**

- 1. Representative অনুযায়ী Name & Designation, ID & Phone Number, Name of Institution এবং প্রযোজ্য ক্ষেত্রে মন্তব্য লিখুন।
- 2. Save & Next button click করলে Success messege দেখাবে। OK click করলে Step-4 চলে আসবে।

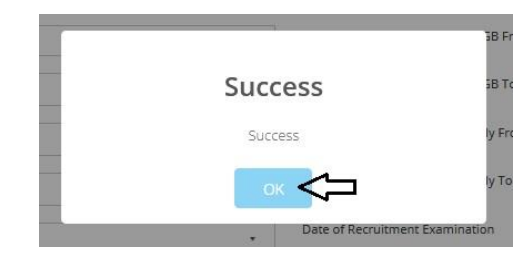

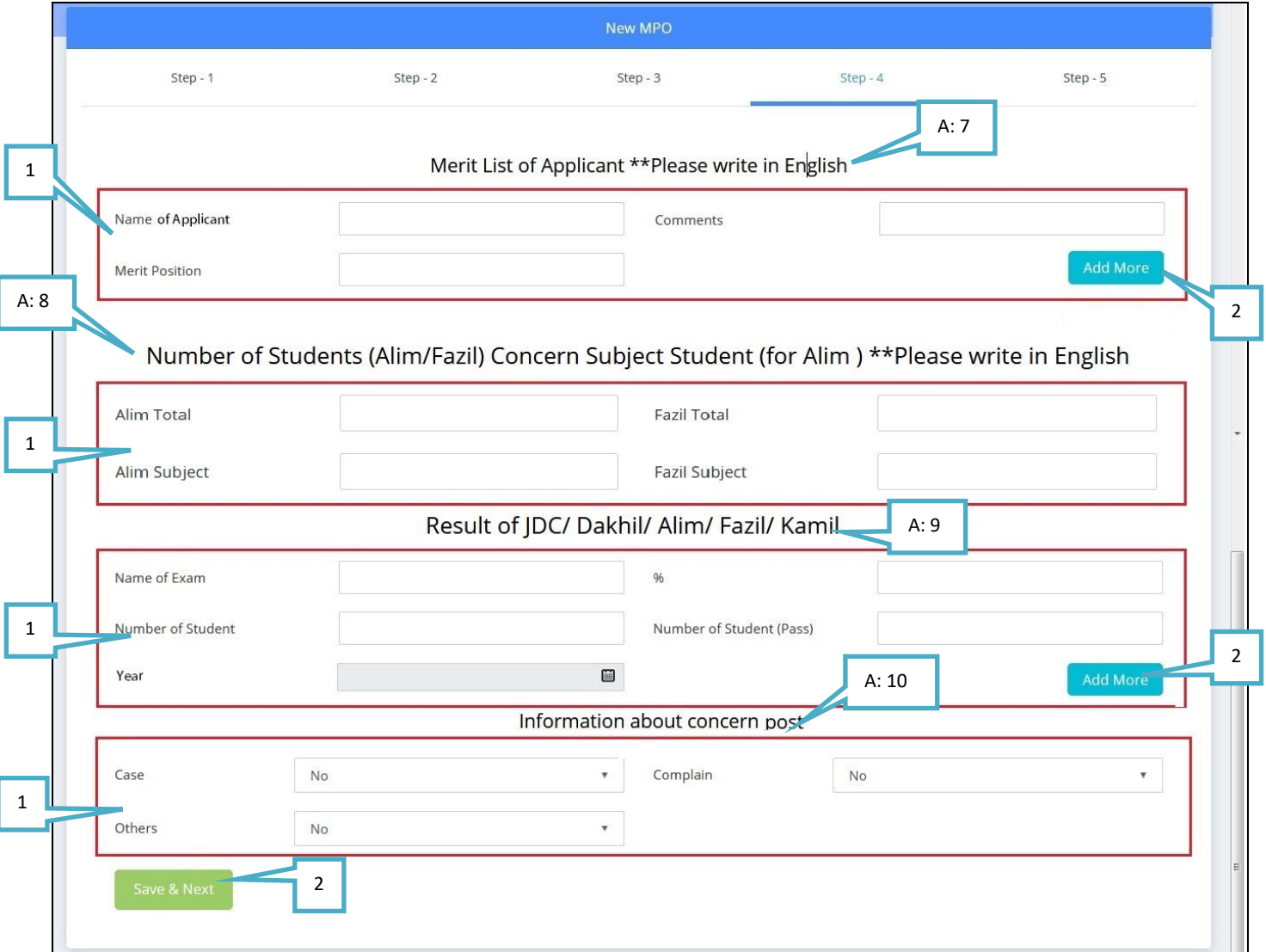

#### **Picture: STEP 4**

### **A: 7: Merit List of Applicant \*\*Please write in English**

- 1. Name, Merit Position, Comments: নাম, মেরিট স্থান এবং প্রযোজ্য ক্ষেত্রে মন্তব্য লিথুন।
- 2. Add More: প্রয়োজনে, Add More এ ক্লিক করে একাধিক মেরিট এর তথ্য লিথুন।

#### **A: 8: Number of Students (Alim/Fazil) Concern Subject Student (for Alim ) \*\*Please write in English**

Alim Total, Alim Subject, Fazil Total, Fazil Subject: ঘর গুতো পুরন করুন।

- 1. Name of Exam, Number of Student, Year, %, Number of Student (Pass): পরিক্ষার নাম, সর্ব মোট ছাত্র, বছর, পাশের হার কত, কয়জন চাত্র পাশ করল যথাক্রমে লিথুন।
- 2. Add More: প্রয়োজনে, Add More এ ক্লিক করে একাধিক পরিক্ষার নাম সহ আরও তথ্য লিথুন।

#### **A: 10: Information about concern post**

- 1. Case, Complain, Others: কোন কেস, অভিযোগ, বা অন্য কিছু থাকলে Yes/No সিলেক্ট করতে পারবেন।
- 2. Save & Next: এই button click করলে Success messege দেখাবে। OK click করলে Step-5 এ চলে যাবে।

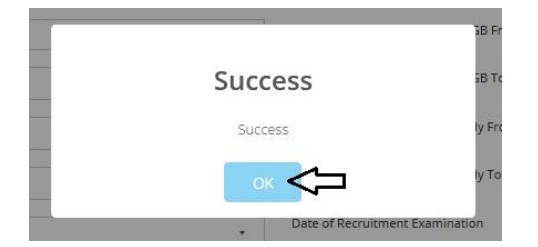

**A: 11 Attachment: Step 5** এ আপনাতক দোট ২৭ টি **Attachment File upload** করতে হতে। **(File size: Maximum 2 KB).** নিচের চিত্র টি লক্ষ্য করুন।

| $Step - 2$<br>Step - 1                                                                                                    | $Step - 3$                   |  |
|----------------------------------------------------------------------------------------------------|------------------------------|--|
|                                                                                                    | Attachment                   |  |
| ১.সংযুক্ত রেকর্ড গত্রের ভাগিকা (checklist)                                                                                            | Browse No files selected.    |  |
| ২.আবেদন (প্রতিষ্ঠানের নিজম্ব প্যাডে বিস্তারিত এবং সভাপতি<br>প্রতিষ্ঠান প্রধানের (ফান নম্বর/(মাবাইল নম্বর উল্লেখসহ প্রেরণ করতে<br>হবে) | Browse No files selected.    |  |
| ৩.প্রথম শ্বীকৃতি ও অধিভুক্তি পত্রের কর্পি                                                                                             | Browse No files selected.    |  |
| ৪.অন্তিজ্ঞতা সনদ                                                                                                    | Browse<br>No files selected. |  |
| ৫.সর্বশেষ স্বীকৃতি ও অধিভুক্তি গত্রের কপি                                                                                             | Browse No files selected.    |  |
| ৬.পূর্ব প্রতিষ্ঠানের ছাড়পত্র                                                                                                    | Browse No files selected.    |  |
| ৭.জাতীয় পরিচয় পত্র                                                                                                    | Browse No files selected.    |  |
| ৮.সর্বশেষ গর্ভনিং বডির/ম্যানেজিং কমিটির (নিয়মিত/এডহক<br>/সাংগাঠনিক/বিশেষ কমিটি) কণি                                                  | Browse No files selected.    |  |
| ৯.প্রতিষ্ঠান এমপিও ভুক্তির আদেশের কপি (দাযিল/আলিম/ফাজিল<br>/কামিল)                                                                    | Browse No files selected.    |  |
| ১০.প্রতিষ্ঠালের প্রথম ও সর্বশেষ এমগিও কণি                                                                                             | Browse No files selected.    |  |
| ১১.শিক্ষক কর্মচারীর ভাগিকা                                                                                                    | Browse No files selected.    |  |
| ১২.বিষয় ভিত্তিক দাত্র-দাত্রীর ভালিকা                                                                                                 | Browse No files selected.    |  |
| ১৩.শিক্ষার্থীর সংখ্যা সংক্রান্ত টর্টলিস্ট (শিক্ষাবোর্ড/বিশ্ববিদ্যালয় প্রদন্ত<br>গ্রিন্ট আউট কপি)                                     | Browse No files selected.    |  |
| ১৪.সর্বশেষ বেতন বিলের কণি                                                                                                    | Browse No files selected.    |  |
| ১৫.বিগত তিন বছরের চূড়ান্ত পরীক্ষার ফলাফল                                                                                             | Browse No files selected.    |  |
| ১৬.গ্রন্থাগার সংক্রান্ত তথ্য (সহকারী গ্রন্থগারিকের ক্ষেত্রে প্রযোজ্য)                                                                 | Browse No files selected.    |  |
| ১৭.পদত্যাগ/অবসর/মৃত্যুবরণ/চাকুরীচ্যুত শিক্ষক কর্মচারীর তালিকা<br>সংক্রান্ত কাগজপত্র এবং রেজুলেশন                                      | Browse No files selected.    |  |
| ১৮.বিজ্ঞানাগার সংক্রান্ত তথ্য (প্রদর্শকের ক্ষেত্রে প্রযোজ্য)                                                                          | Browse No files selected.    |  |
| ১৯.কম্পিউটার ল্যাব সংক্রান্ত তথ্য (কম্পিউটার শিক্ষকদের ক্ষেত্রে<br>প্ৰযোজ্য)                                                          | Browse No files selected.    |  |
| ২০.নবম ও আলিম শ্রেণীতে বিজ্ঞান ও কম্পিউটার শাখা (থালার<br>অনুমতি পত্ৰ (অনুমোদন থাকলে)                                                 | Browse No files selected.    |  |
| ২১.প্রতিষ্ঠানের অবস্থান সংক্রান্ত প্রত্যমনপত্র (পৌরসভার<br>(ঢয়ারম্যান/ইউএনও/ইউনিয়ন পরিষদের (ঢয়ারম্যান কর্তৃক পদত্ত<br>মূল কণি)     | Browse No files selected.    |  |
| ২২.নিযোগ বোর্ড গঠনের রেজুলেশন                                                                                                    | Browse No files selected.    |  |
| ২৩.নিযোগ বিভ্তাপ্তি পত্রিকার সকল কপি                                                                                                  | Browse No files selected.    |  |
| ২৪.ডিজি/বিশ্ববিদ্যালয়ে মলোনয়নের চিঠি (প্রযোজ্য ক্ষেত্রে)                                                                            | Browse   No files selected.  |  |
| ২৫.নিযোগ পরিক্ষার মূল্যায়ন পত্র (নম্বর পত্র)                                                                                         | Browse No files selected.    |  |
| ২৬.নিযোগ/যোগদান অনুমোদনের রেজুলেশন                                                                                                    | No files selected.<br>Browse |  |
| ২৭.নিয়োগ পত্ৰ ও যোগদান পত্ৰ                                                                                                    | Browse No files selected.    |  |
| ২৮.শিক্ষগত (যাগ্যতার সকল সনদ পত্র/নম্বর পত্র (NTRC নিবন্ধন !<br>সনদ প্রযোজ্য ক্ষেত্রে প্রশিক্ষণ সনদপত্র সহ)                           | Browse No files selected.    |  |
| ২৯.সর্বশেষ অর্জিত ডিগ্লির নম্বর পত্র                                                                                                  | Browse No files selected.    |  |
| ৩০.ব্যাংক হিসাব থোলার ব্যাংক সন্দের কণি                                                                                               | Browse No files selected.    |  |
| ৩১.অভিজ্ঞতা গণনার জন্য ধারাবহিক প্রতি বছরের দুটি করে<br>এমণিও কণি                                                                     | Browse No files selected.    |  |

**Picture: STEP 5**

- 1. Save As Draft: Save As Draft click করেন, তাহলে আপনার দরখাস্ত My Applied Application Option এ জমা থাকবে। পরে সেথান থেকে Edit করে Forward করতে পারবেন।
- **2. Forward:** এই োটন এ নিক করতে েরখাস্ত টি আপনার উযিেন সযার **(USEO)** এর কাতে িতে যাতে।

1

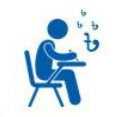

### B. বি এড/ বি এম এড/ কামিল (স্কুল (B AD SCALE): <sup>বি এড/ বি এম এড/ কামিল স্কেল</sup>

এ Click বি এড স্কেল করলে নিচে প্রদর্শিত চিত্রের ন্যায় pop up window open হবে।বি এড স্কেল ফরম পূরণ করতে চাইলে কি কি করনিয় তা এথানে দেওয়া আছে। এথন নিচে প্রদর্শিত চিত্রের নির্দেশনা ভালো মত পরে, I Agree select কতর Apply Online button click করতে হতে।

জৰুৰী নিৰ্দেশনা: ১। www.memis.gov.bd এই ওয়বেসাইট এ লগ ইন করে ফরম পুরন পূর্বক submit করবেন। ২। অসত্য তথ্য প্রদান, তথ্য গোপন করা, তৃয়া বা আল কাগজপত্র দাখিল, প্রাগ্যতা না খাকা সত্নে আবদেনপত্র প্রেরণ করার কারণে বেতন-ভাতাদির সরকারি অংশ ছাডকরণে অনিয়মের জন্য সংশ্লিষ্ট প্রতিষ্ঠান প্রধান/শিক্ষক- কর্মচারী/ প্রতিষ্ঠানের ব্যবস্থাপনা কমিটি গতণী বডি দায়ী থাকবেন এবং তাদের বিরুদ্ধে মথোপযুক্ত আইনানুগ ব্যবস্থা গ্রহণ করা হবে। ৩। প্রযোজনীয় তথ্যাবলী পুরণ করে নিবন্ধন প্রক্রিয়া সম্পন্ন করুন। ৪। প্রার্থীর অনুকূলে প্রযোজ্য দেবা ও স্বচ্ছতা নিশ্চিত করণের লক্ষ্যে শুধু মাত্র অন-লাইনে প্রাপ্ত আবদেন-ই-বিবেচনা করা হবে। ৫। বিষয়ে যে কোন ধরণের তদবির, সৃপারিশ বা অধিদপ্তরে সরাসরি আগমণ না করার জন্য বিশেষভাবে অনুরোধ করা হলো। ৬। সাবধান: কৌতুহলবশতঃ অপ্রযোজনে কোন অপসনে এন্ডি দিলে পরবর্তীতে প্রযোজনীয় অপসনে এন্ডির সময় জটিলতার সৃষ্টি হবে। ৭। প্রযোজনে (MEMIS) হেল্প লাইনে ফোন করুন। ণূৰ্ব গুস্তুতি: ১। বেতন – তাতাদির সরকারি অংশ গ্রাপ্তির জন্য শিক্ষক/ কর্মচারীকে প্রতিষ্ঠান প্রধানের প্রযোজীয় কাজসকর ও তথ্যাদিসহ মাদ্রাসা শিক্ষা অধিদপ্তরের নির্দেশিত প্রক্রিয়ায় আবেদন/অনলাইনে আবেদন করতে হবে। ২। জাতীয় পরিচয়পত্র ও মোবাইল নম্বর। ৩। নতুন নিয়োগের ক্ষেত্রে সকল শিক্ষাগত যোগ্যতা, অভিজ্ঞতা, (প্রযোজ্য ক্ষেত্রে NTRCA কর্তৃক) সনদ, যোগদানগত্র, অন্যান্য যাবতীয় কাগজগত্র। ৪। প্রক্রিয়াধীন এবং নতুন নিয়োগ ব্যতীত অন্যান্য বেতন নির্ধারণের জন্য ০১/০৭/২০১৫ তারিথের বেতন নির্ধারণ 'তেরিফিকেশন নম্বর'। ৫। বেতন নির্ধারণ সংক্রান্ত অফিস আদেশ এবং আনুসাংগিক সকল কাগজগত্র সম্বান নিযোগ, বদলী, টাইমস্কেল, সিলেকশ প্রেড, রেডেন পুনঃনির্ধারণ প্রভৃতি সংক্রান্ত অফিস আদেশের সফট কপি (পিডিএফ/জেপিইজি ফরমেটে) । ৬। প্রযোজনে আবদেন পত্র পূরনের নিয়মাবলী 'ব্যবহার নির্দেশিকা' ডাউনলোড করে প্রিন্ট করুন। আবেদনের নিয়মাবলী: ১। যখাযখ তথ্য দিয়ে আবদেনপত্ৰ পূরণ করুন, আবেদনপত্ৰে উল্লেখ্য করা সংযুক্তি ফাইল স্ক্যান পূর্বক পিডিএফ ফাইল তৈরী করুন। ২। আবেদনে যে সকল সংযুক্তির একাধিক পৃষ্ঠা আছে সেগোলো স্ক্যান করার সময় ১টি পিডিএফ ফাইল তৈরী করুন। ৩। ফাইলের সাইজ কমপক্ষে ৭ এমবি (৭ MB) সর্বোষ্ক ৮ এমবি (৮ MB) হতে হবে। 8। একই ফাইল বার বার সংযুক্তি করা থেকে বিরত থাকুন। ৫। রঙিন ছবি দৈর্ঘ্য x গ্রস্থ (৩০০ x ৩০০) স্ক্যান করে নির্ধারিত স্থানে সংযুক্ত করুন। ৬। অনলাইনে পুরণকৃত তখ্যই যেহেতু পরবর্তী সকল কার্যক্রমে ব্যবহার হবে সেহেতু অনলাইনে আবদেন পত্র submit করার পূবে সকল তথ্যের সঠিকতা যাচাই করে submit করুন। প্ৰয়োজনীয় ডকুমেন্ট বি এড/ বি এম এড / কামিল স্কেল এব জন্য ৪. ধারাবহিক অভিজ্ঞতা গণনার জন্য প্রতি বছরের দুটি করে এমপিও কপি ৫. আবেদন (প্রতিষ্ঠালের নিজষ্ব প্যাডে বিস্তারিত এবং সতাপতি প্রতিষ্ঠান প্রধানের ফোন নম্বর/মোবাইল নম্বর উল্লেখসহ (প্ররণ করতে হবে) ৬. সর্বশেষ গর্ভনিং বডির/ম্যানেজিং কমিটির অনুমোদনের কপি ৭. সিলেকশন (গ্রড/বিএড স্কেল/টাইম স্কেল/জন্ম ভারিথ সংশোধনের জন্য সর্বশেষ গর্ভনিং বডির/ম্যানেজিং কমিটি কর্তৃক গৃহীত রেজলেশন ৮. সংশ্লিষ্ট শিক্ষক/কর্মচারীর প্রথম ও শেষ কপি, বেতন কোপ পরিবর্তনের কপি (যদি থাকে) ৯. প্রতিষ্ঠান পরিবর্তনের ক্ষেত্রে (যদি থাকে) সকল প্রতিষ্ঠানের প্রথম ও শেষ (সংশ্লিষ্ট শিক্ষক/কর্মচারীর) এমপিও কপি বেতন বিল উত্তলনের কপি এবং প্রতিষ্ঠানের সকল নিয়োগ পত্ৰ ও যোগদান পত্ৰের কপি ১০. শিক্ষগত যোগ্যতার সকল সনদ পত্র ১১. সর্বশেষ স্বীকৃতি ও অধিতৃক্তি পত্রের কপি ১২. প্রথম এমপিও ভুক্তির তারিথ হতে ধারাবাহিক তাবে ০৮ (আট) বছর পূর্তি প্রতিষ্ঠান প্রধান কর্তৃক প্রদত্ত প্রত্যয়নপত্র (বিরতিকাল থাকলে তারিথ সহ উল্লেথ করতে হবে) ১৩. নিম্ম কোডে এমপিওতৃক্ত শরীরচর্চা/কৃশি/কম্পিউটার শিক্ষক ও সহকারী গ্রহস্থগারিকের ক্ষেত্রে ১-৮ নম্বর ক্রমিকে বর্ণিত তথ্যসহ নিন্মোক্ত তথ্যাদি সংযুক্ত করতে হবে।) ক. প্ৰশিক্ষণ সন্দ ১৪. থ. ১১তম বেতন কোডে ১ম এমপিওতুক্তির কপি। ১৫. গ. ১০তম বেতন কোডে ১ম এমপিওতুক্তির কপি। ১৬. প্রতিষ্ঠান পরিবর্তনের ক্ষেত্রে সর্বশেষ বেতন গ্রহনের ব্যাংক সনদ (প্রতিবার প্র<mark>স্ক্রি</mark>ান পরিবর্তনের ক্ষেত্রে প্রযোজ্য) ১৭. প্রতিটি প্রতিষ্ঠালে নিয়োগ ও যোগদান পত্রের ফটোকপি / | Agree Close Download **Apply Online** 

Apply online এ Click করলে নিচে প্রদর্শিত চিত্রের ন্যায় page open হবে।

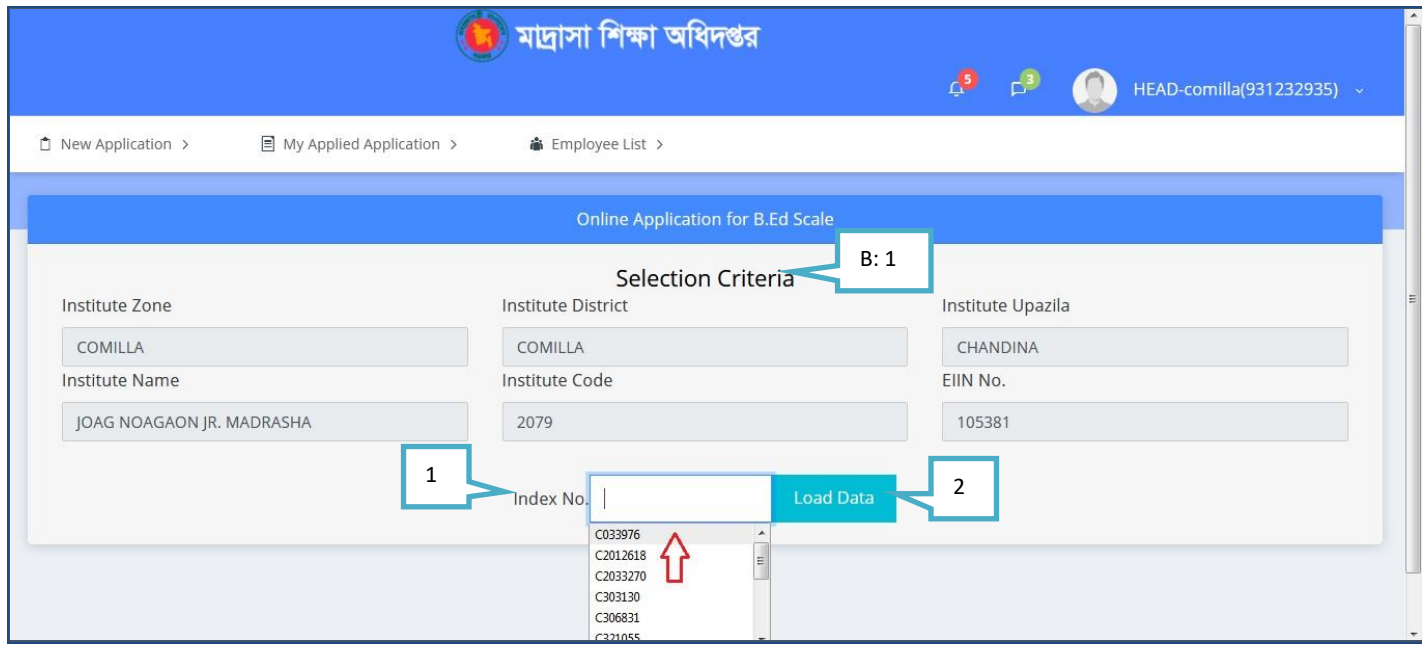

- B: 1 Selection Criteria:
- 1. Index No: যে শিক্ষকদের জন্য B.ed scale করবেন, তার Index no select করুন।
- 2. Load Data: Load data click করুন।

Load Data Click করলে নিচে প্রদর্শিত চিত্রের ন্যায় Entry form open হবে।

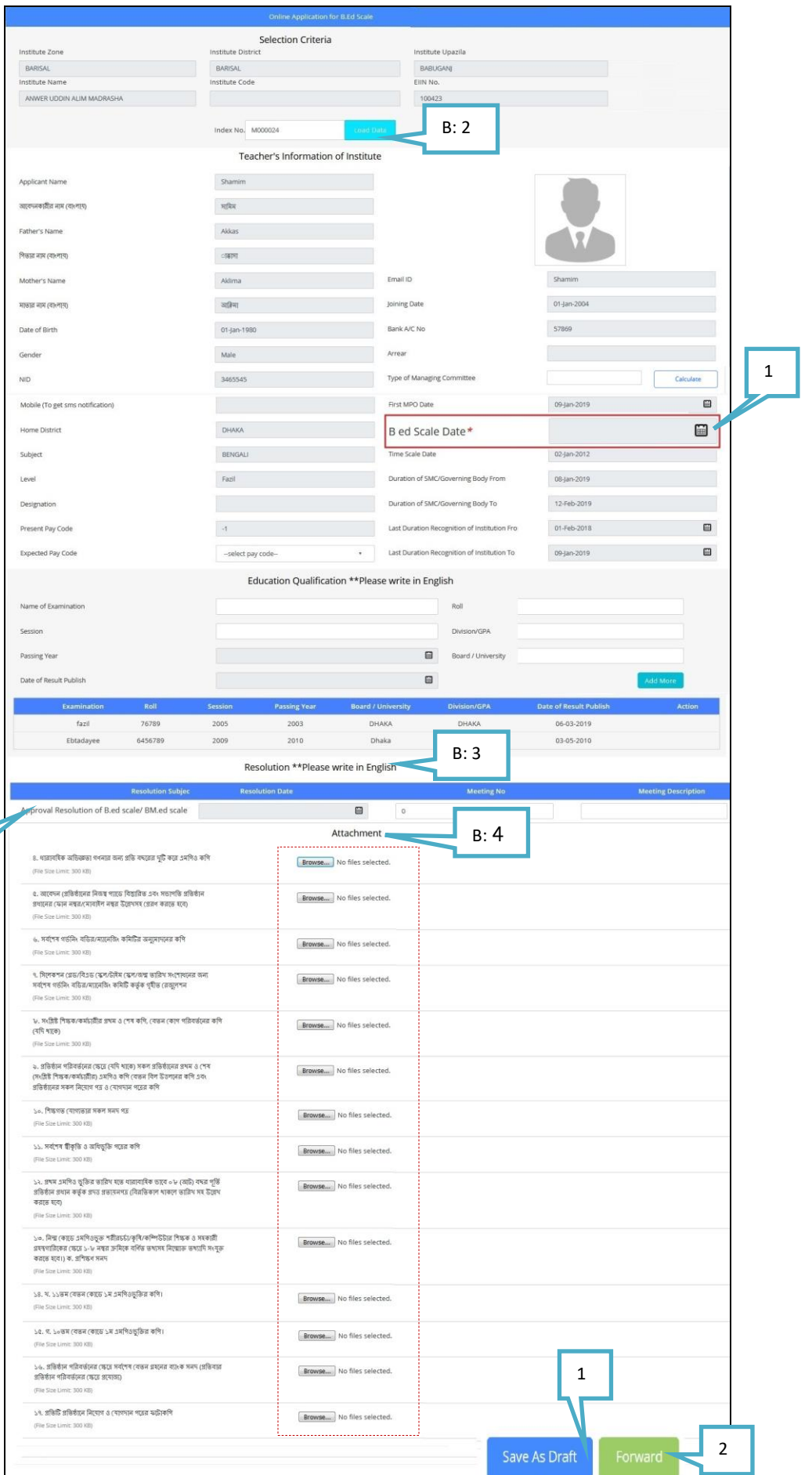

**1. B ed Scale Date:** নে এড দেে এ নিক কতর োনরখ ননযিারন করতে হতে।

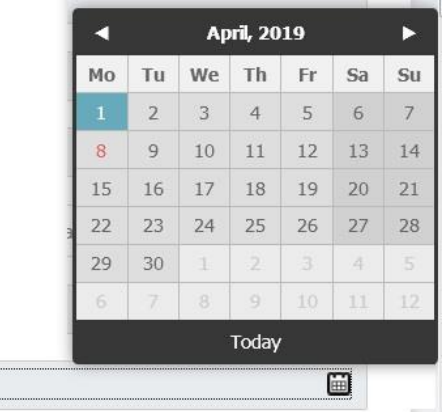

#### **B: 3 Resolution:**

**1.** Approval Resolution of B.ed scale/ BM.ed scale**:** এখোমন **Resolution date select** করতে হতে।

**B: 4 Attachment: Attachment File** গুতো **upload** করতে হতে। **(File size: Maximum 300 KB) Forward** োটন নিক করলে আপনার দরখাস্ত জমা হয়ে যাবে।

- 1. **Save As Draft:** Save As Draft click করেন, তাহলে আপনার দরখাস্ত My Applied Application Option এ জমা থাকবে। পতর দসখান দথতক Edit কতর Forward করতে পারতেন।
- **2. Forward:** এই োটন এ নিক করতে েরখাস্ত টি আপনার উযিেন সযার **(USEO)** এর কাতে িতে যাতে।

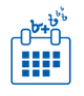

### C. উচ্চের দেড(**HIGHER SCALE**):

উচ্চতর গ্রেড এ Click করলে নিচে প্রদর্শিত চিত্রের ন্যায় pop up window open হবে।টাইম স্কেল ফরম পূরণ করতে চাইলে কি কি করনিয় তা এথানে দেওয়া আছে। এথন নিচে প্রদর্শিত চিত্রের নির্দেশনা ভালো মত পর, I Agree select কতর Apply Online button click করতে হতে।

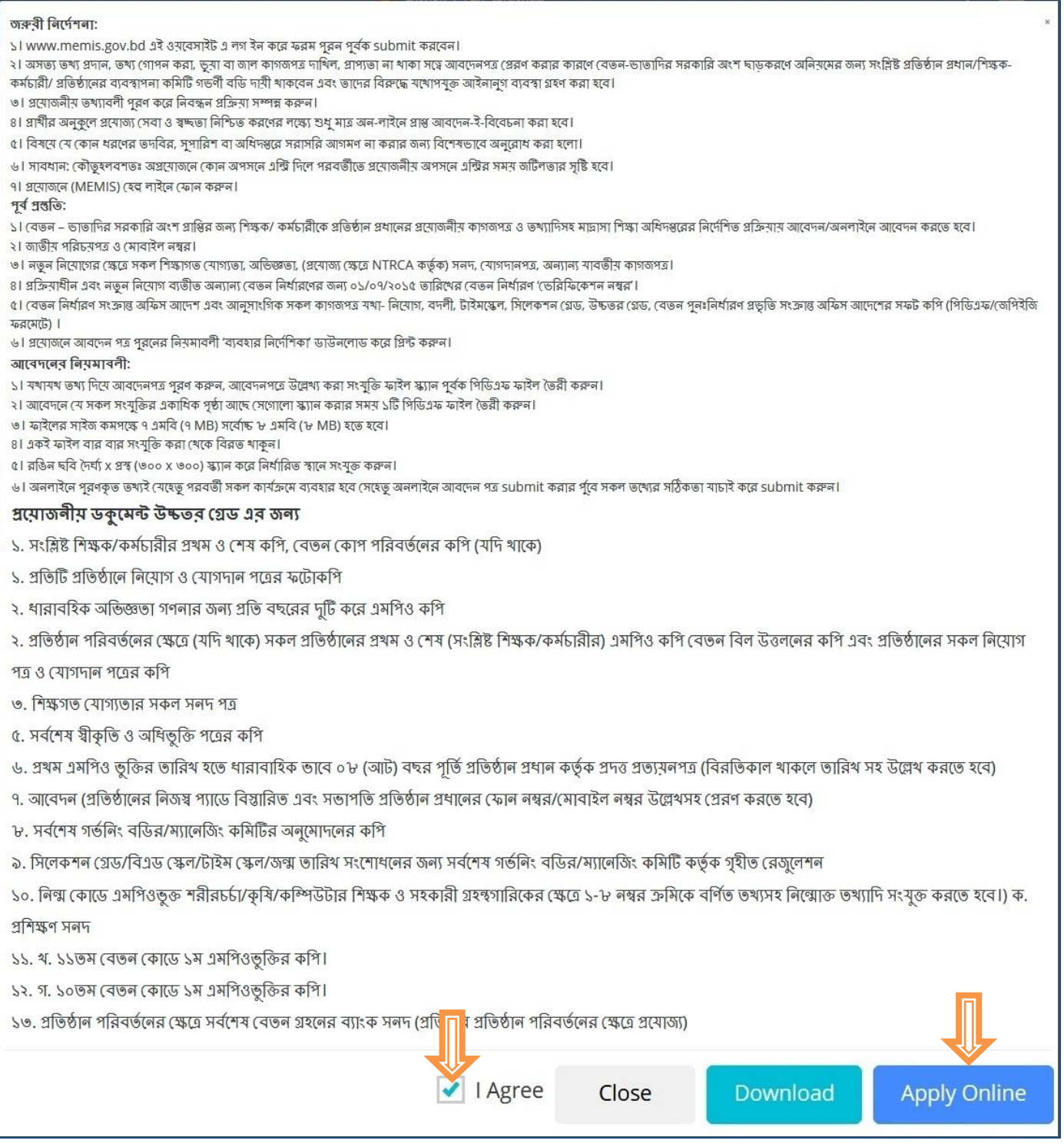

Apply online এ Click করলে নিচে প্রদর্শিত চিত্রের ন্যায় page open হবে।

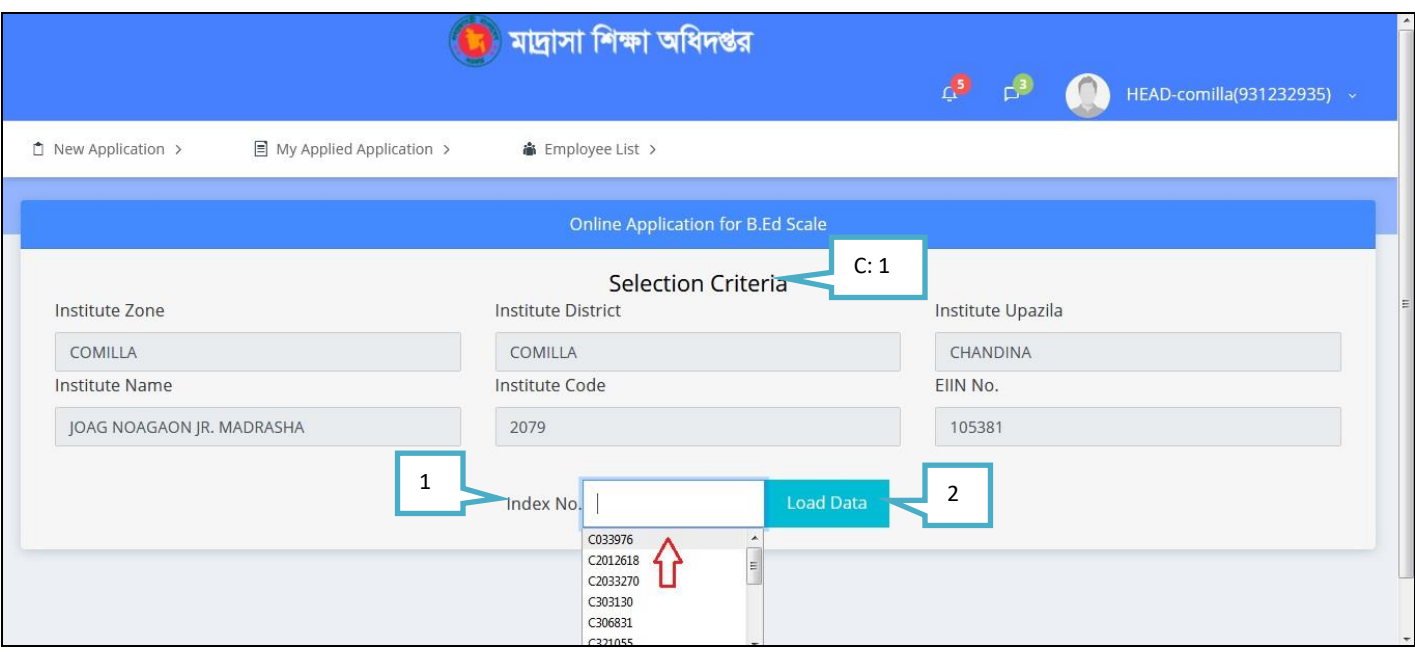

- C: 1 Selection Criteria:
- 1. Index No: যে শিক্ষক/যাদের জন্য প্রযোজ্য, তাদের জন্য উচ্চতর গ্রেড, তার Index no select করুন।
- 2. Load Data: Load data click করুন।

Load Data Click করলে নিচে প্রদর্শিত চিত্রের ন্যায় Entry form open হবে।

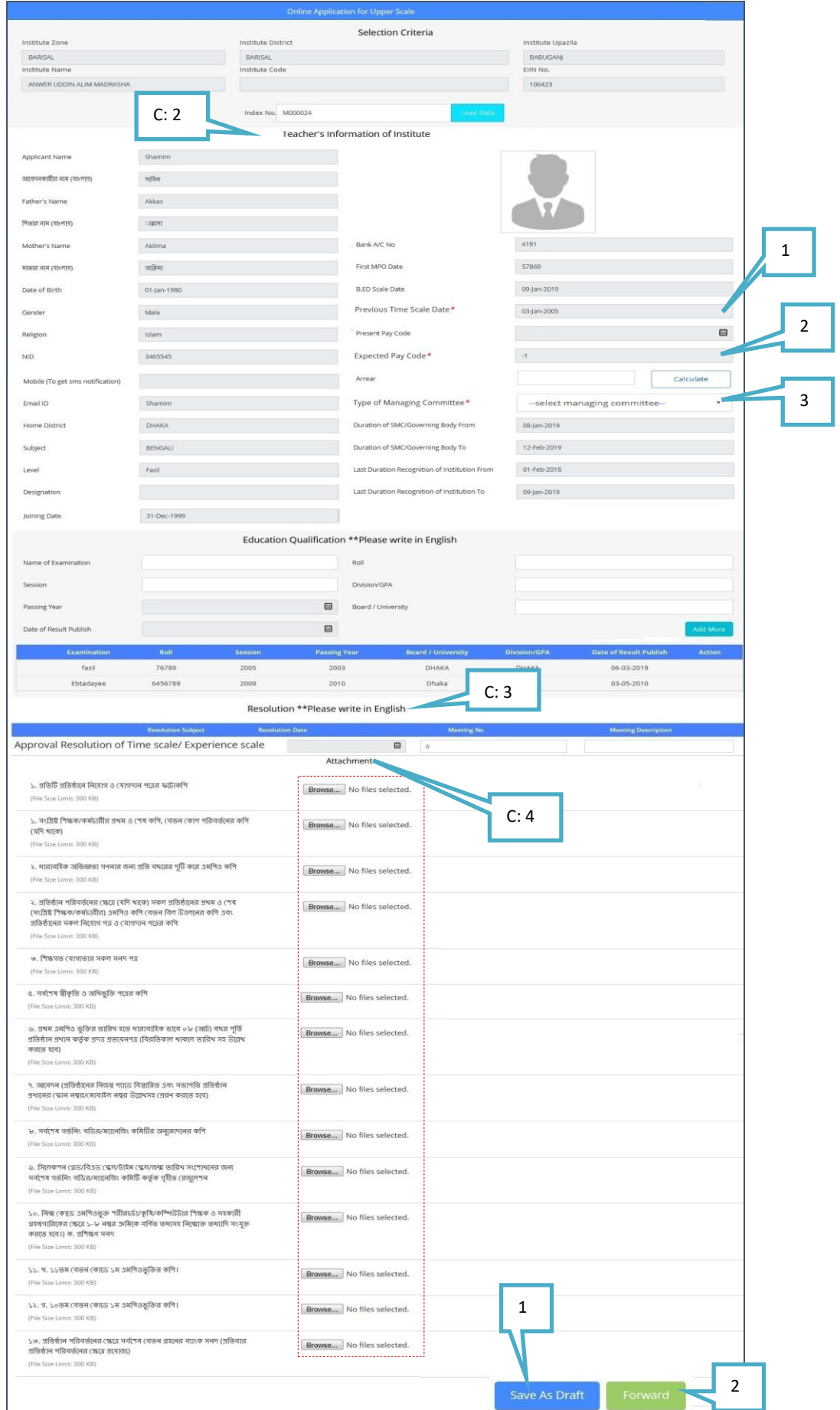

#### **C: 2 Teacher's Information of Institute:**

**1.** Previous Time Scale Date**:** *\** Previous Time Scale Date এ নিক কতর োনরখ ননযিারন করতে হতে।

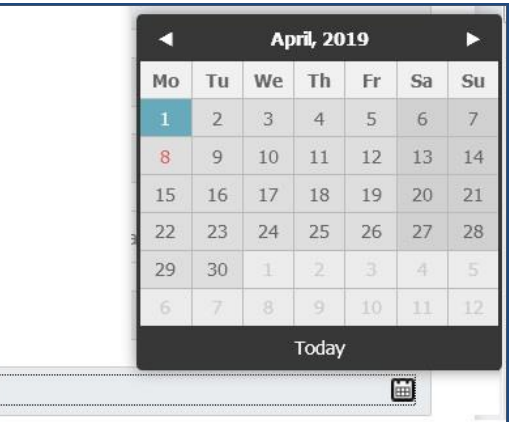

**2. Expected Pay Code:** *\** Expected Pay Code নসতেক্ট করুন।

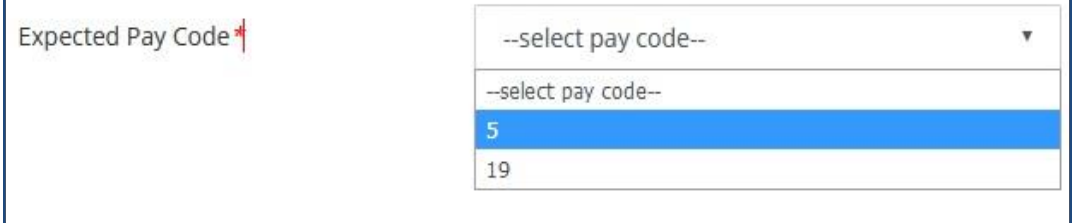

**3.** Type of Managing Committee*\** নসতেক্ট করুন।

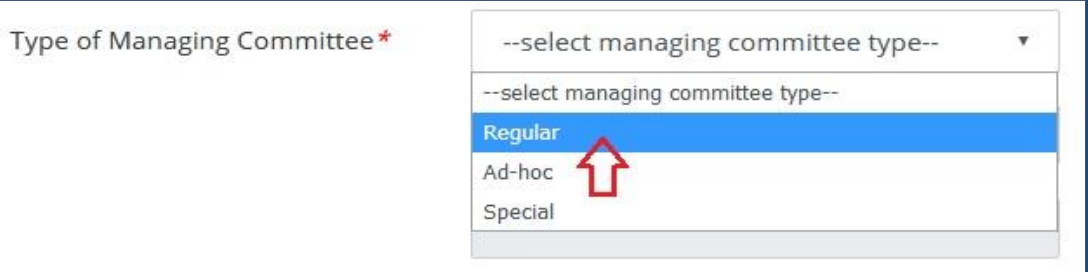

#### **C: 3 Resolution:**

1. Approval Resolution of Time Scale/Experience Scale**:** এখোমন **Resolution date select** করতে হতে।

**C: 4 Attachment: Attachment File** গুতো **upload** করতে হতে। **(File size: Maximum 300 KB) Forward** োটন নিক করলে আপনার দরখাস্ত জমা হয়ে যাবে।

- 1. Save As Draft: Save As Draft click করেন, তাহলে আপনার দরখাস্ত My Applied Application Option এ জমা থাকবে। পরে সেথান থেকে Edit করে Forward করতে পারবেন।
- **2. Forward:** এই োটন এ নিক করতে েরখাস্ত টি আপনার উযিেন সযার **(USEO)** এর কাতে িতে যাতে।

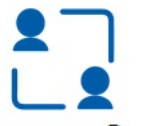

# D. বদলি*/* পুনরায় নিয়োগ (TRANCFER): <sup>বদলি /</sup> পুনরায় নিয়োগ

বদলি এ Click করলে নিচে প্রদর্শিত চিত্রের ন্যায় pop up window open হবে।টাইম স্কেল ফরম পূরণ করতে চাইলে কি কি করনিয় তা এখানে দেওয়া আছে। এখন নিচে প্রদর্শিত চিত্রের নির্দেশনা ভালো মত পরে, I Agree select করে Apply Online button click করতে হতে।

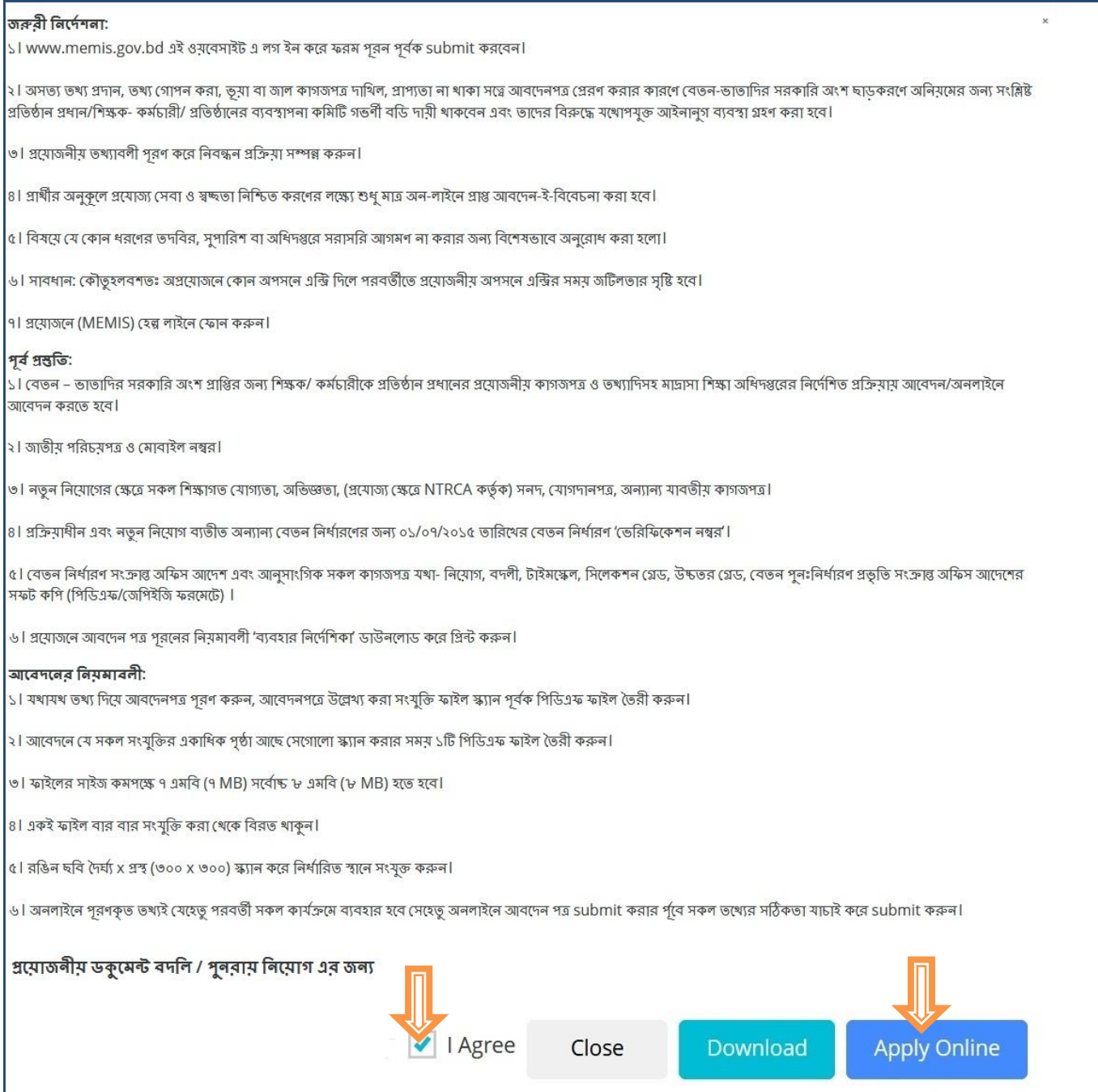

Apply online এ Click করলে নিচে প্রদর্শিত চিত্রের ন্যায় page open হবে।

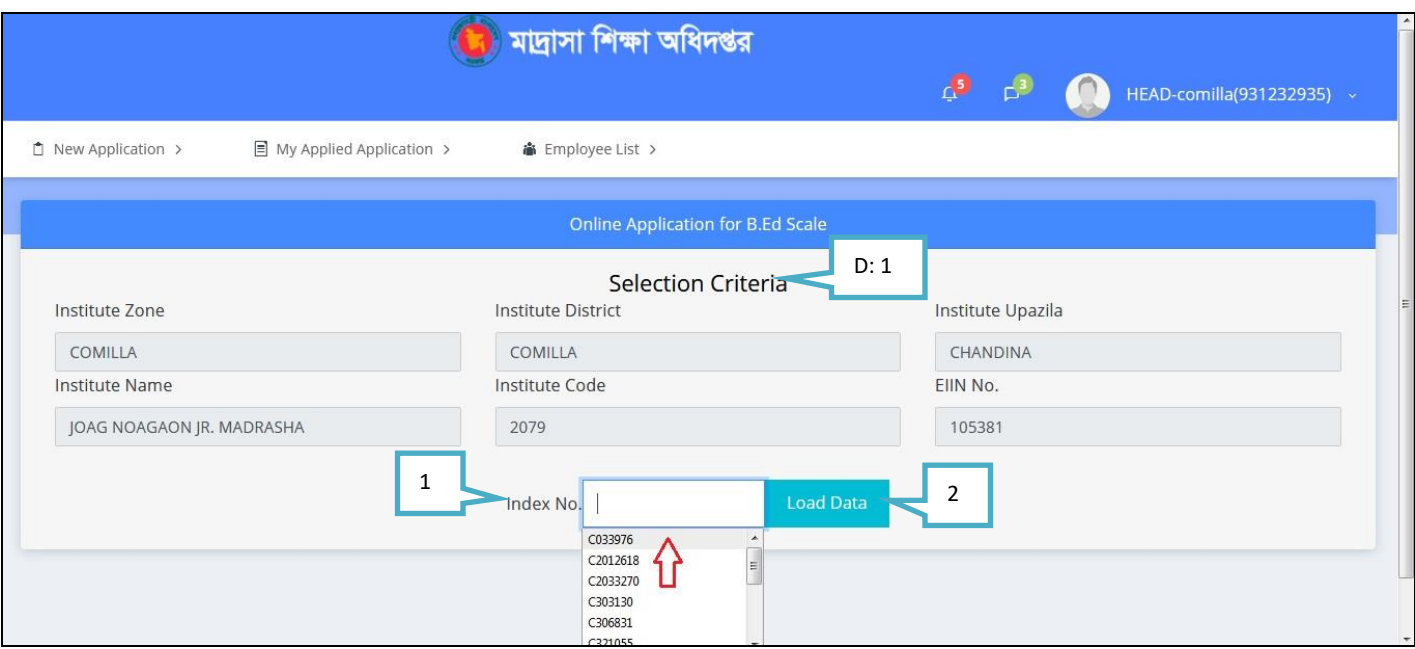

#### D: 1 Selection Criteria:

- 1. Index No: যে শিষ্ষক বা কর্মচারি বদলি হয়ে আপনার প্রতিস্থানে আসবেন, তার Index no select করুন। বদলি রত শিক্ষক বা কর্মচারি ছাড়া আপনার প্রতিষ্ঠানের কোন শিক্ষক বা কর্মচারির Index no এথানে পাবেন না।
- 2. Load Data: Load data click করুন।

Load Data Click করলে নিচে প্রদর্শিত চিত্রের ন্যায় Entry form open হবে।

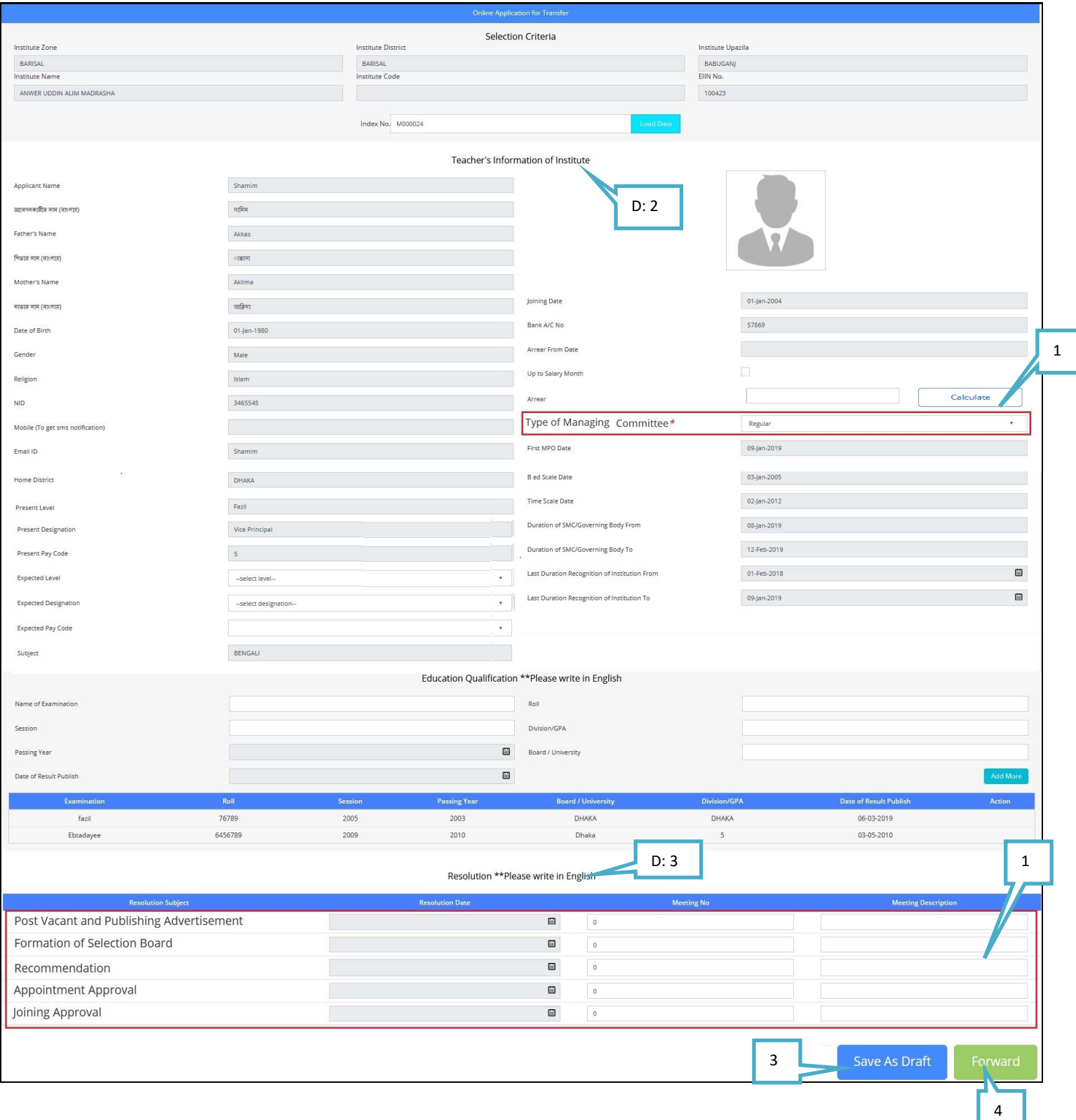

1. **Type of Managing Committee: Type of Managing Committee** নির্ধারন করতে হবে।

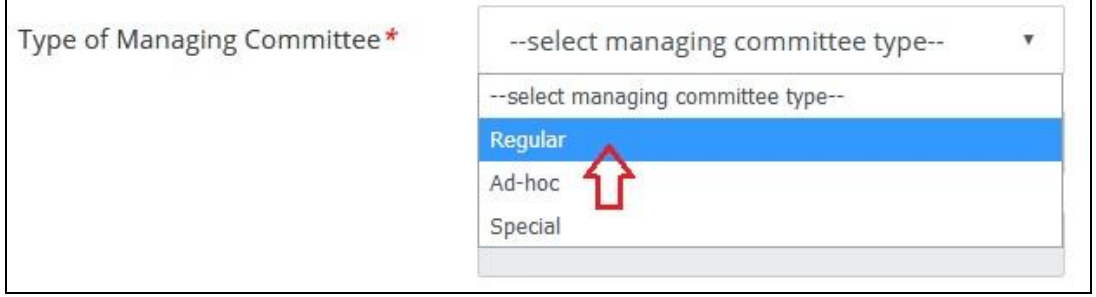

#### **D: 3 Resolution:**

- 1. Resolution Subject আনুযায়ি date select করতে হবে।
- 2. **Save As Draft:** Save As Draft click কতরন, োহতে আপনার েরখাস্ত My Applied Application Option এ জো থাকতে। পরে সেখান থেকে Edit করে Forward করতে পারবেন।
- 3. **Forward:** এই োটন এ নিক করতে েরখাস্ত টি আপনার উযিেন সযার **(USEO)** এর কাতে িতে যাতে।

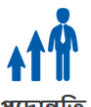

#### E. পতোন্ননে(**PROMOTION**): পদোন্নতি

পদোন্নতি এ Click করলে নিচে প্রদর্শিত চিত্রের ন্যায় pop up window open হবে।টাইম স্কেল ফরম পূরণ করতে চাইলে কি কি করনিয় তা এখানে দেওয়া আছে। এখন নিচে প্রদর্শিত চিত্রের নির্দেশনা ভালো মত পরে, I Agree select করে Apply Online button click করতে হতে।

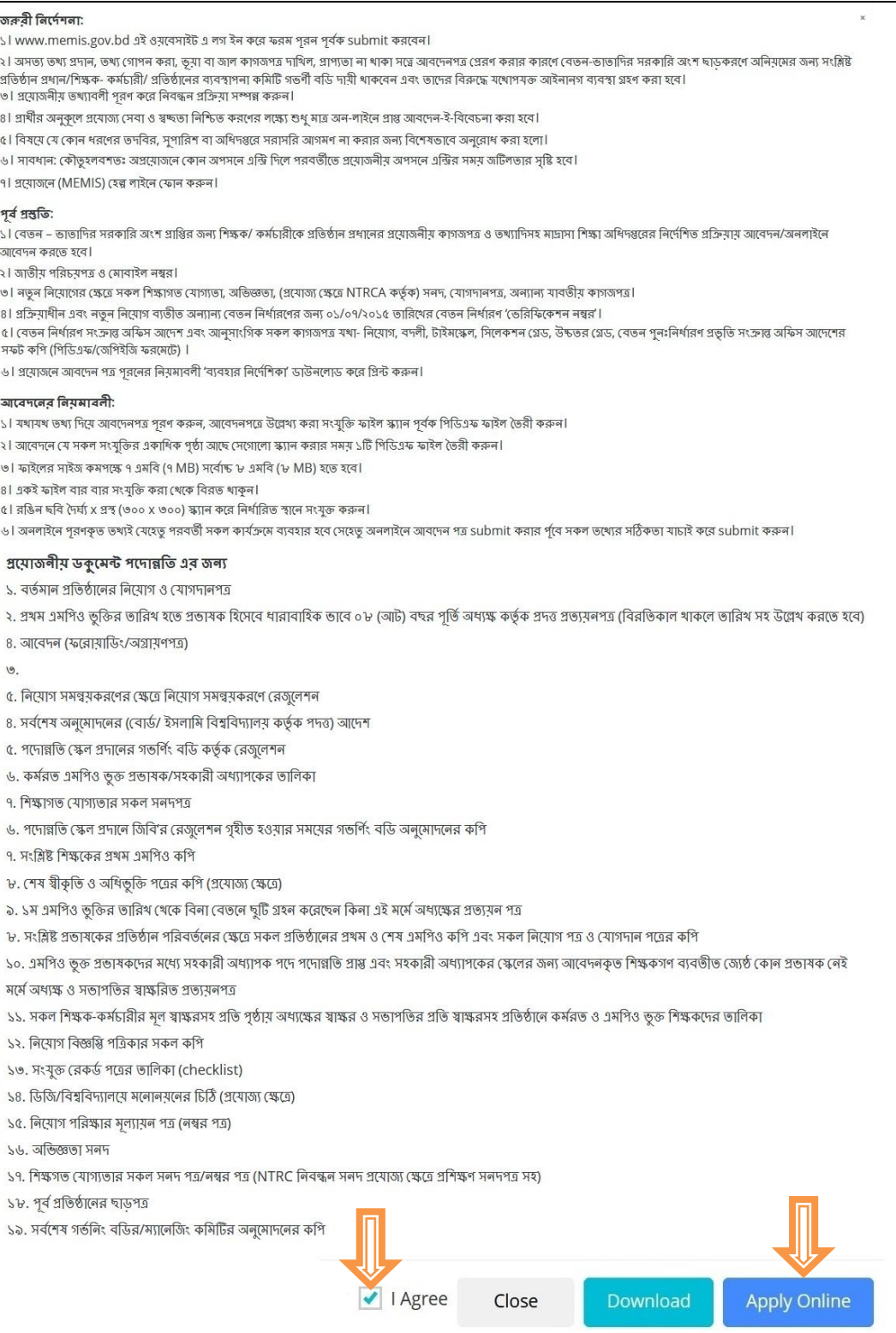

Apply online এ Click করলে নিচে প্রদর্শিত চিত্রের ন্যায় page open হবে।

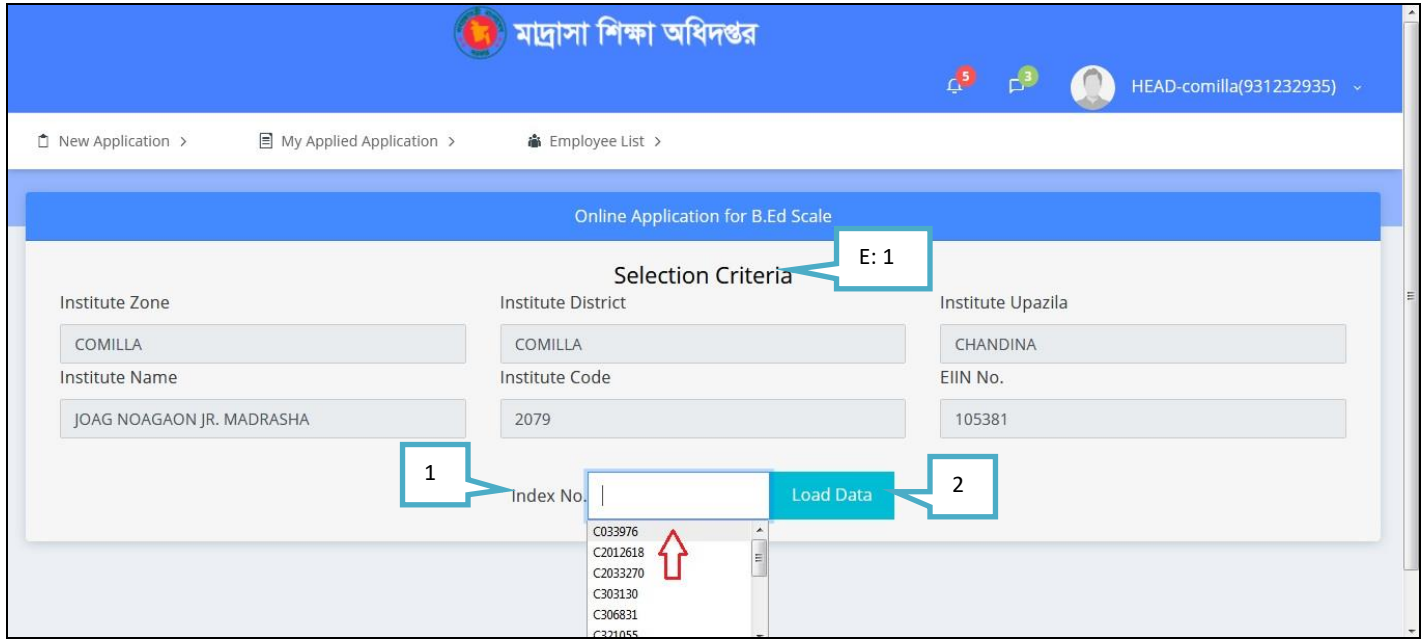

- E: 1 Selection Criteria:
- 1. Index No: যে শিক্ষক বা কর্মচারিকে প্রমোশন দিবেন, তার Index no select করুন।
- 2. Load Data: Load data click করুন।

Load Data Click করলে নিচে প্রদর্শিত চিত্রের ন্যায় Entry form open হবে।

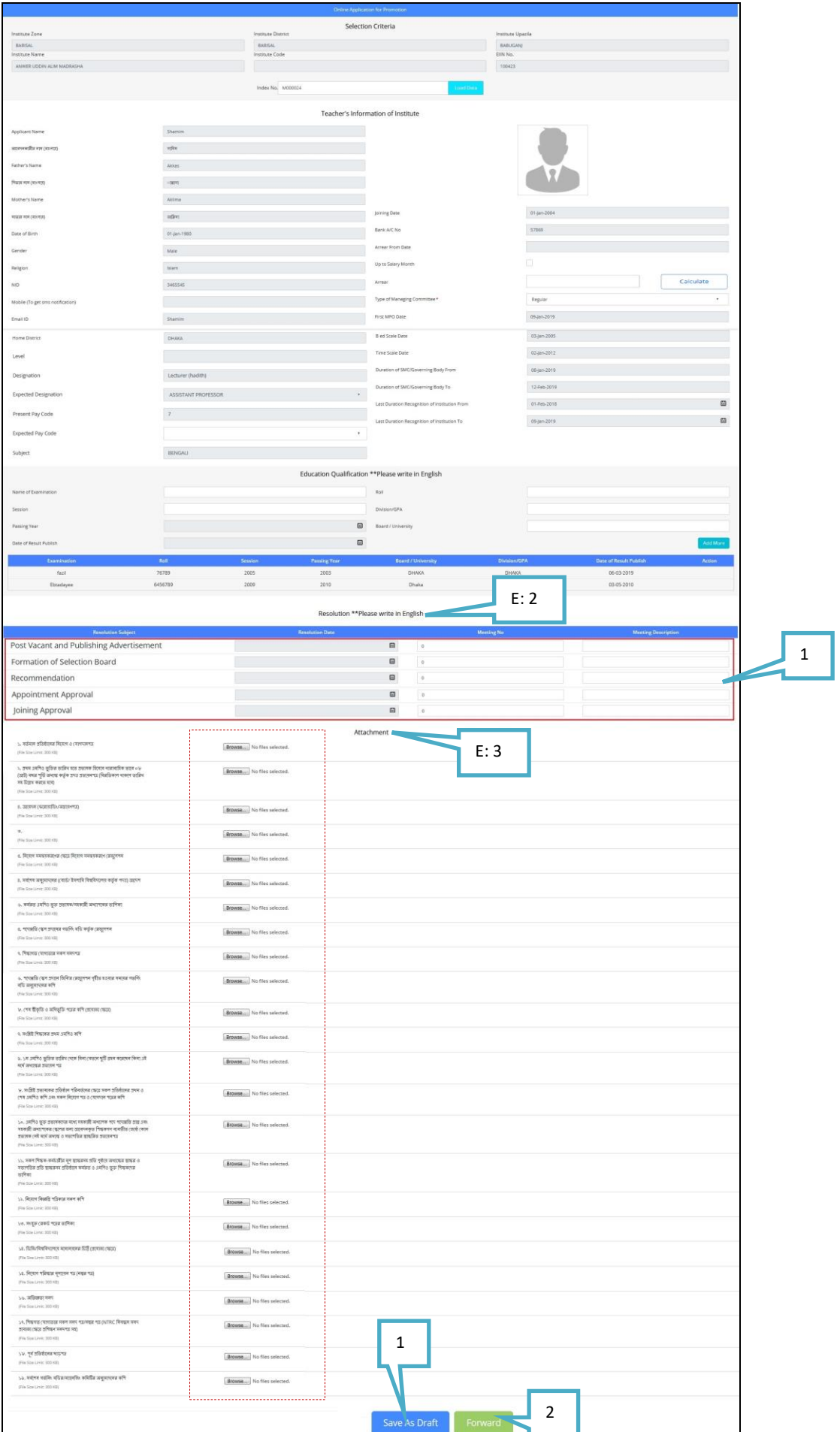

#### **E: 2 Resolution:**

1. Resolution Subject আনুজায়ি date select করতে হবে।

**E: 3 Attachment: Attachment File** গুতো **upload** করতে হতে। **(File size: Maximum 2 mega byte) Forward** োটন ক্লিক করলে আপনার দরখাস্ত জমা হয়ে যাবে।

- 1. Save As Draft: Save As Draft click করেন, তাহলে আপনার দরখাস্ত My Applied Application Option এ জমা থাকবে। পতর দসখান দথতক Edit কতর Forward করতে পারতেন।
- **2. Forward:** এই োটন এ নিক করতে েরখাস্ত টি আপনার উযিেন সযার **(USEO)** এর কাতে িতে যাতে।

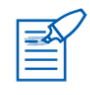

### F. সংতোযন(**CORRECTION**):

সংশোধন এ Click করলে নিচে প্রদর্শিত চিত্রের ন্যায় pop up window open হবে।টাইম স্কেল ফরম পূরণ করতে ঢাইলে কি কি করনিয় তা এথানে দেওয়া আছে। এথন নিচে প্রদর্শিত চিত্রের নির্দেশনা ভালো মত পরে, I Agree select করে Apply Online button click করতে হতে।

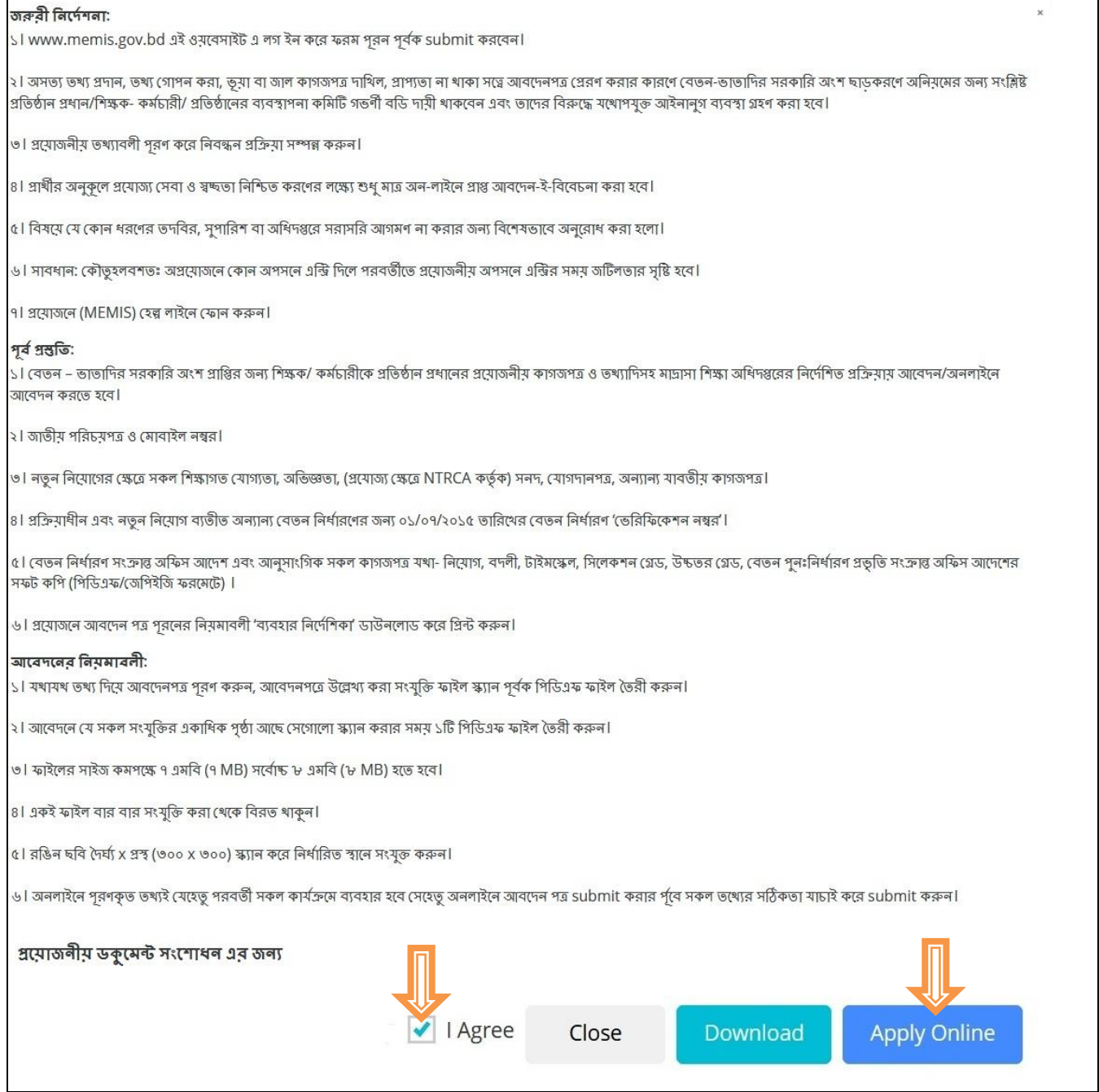

Apply online এ Click করলে নিচে প্রদর্শিত চিত্রের ন্যায় page open হবে।

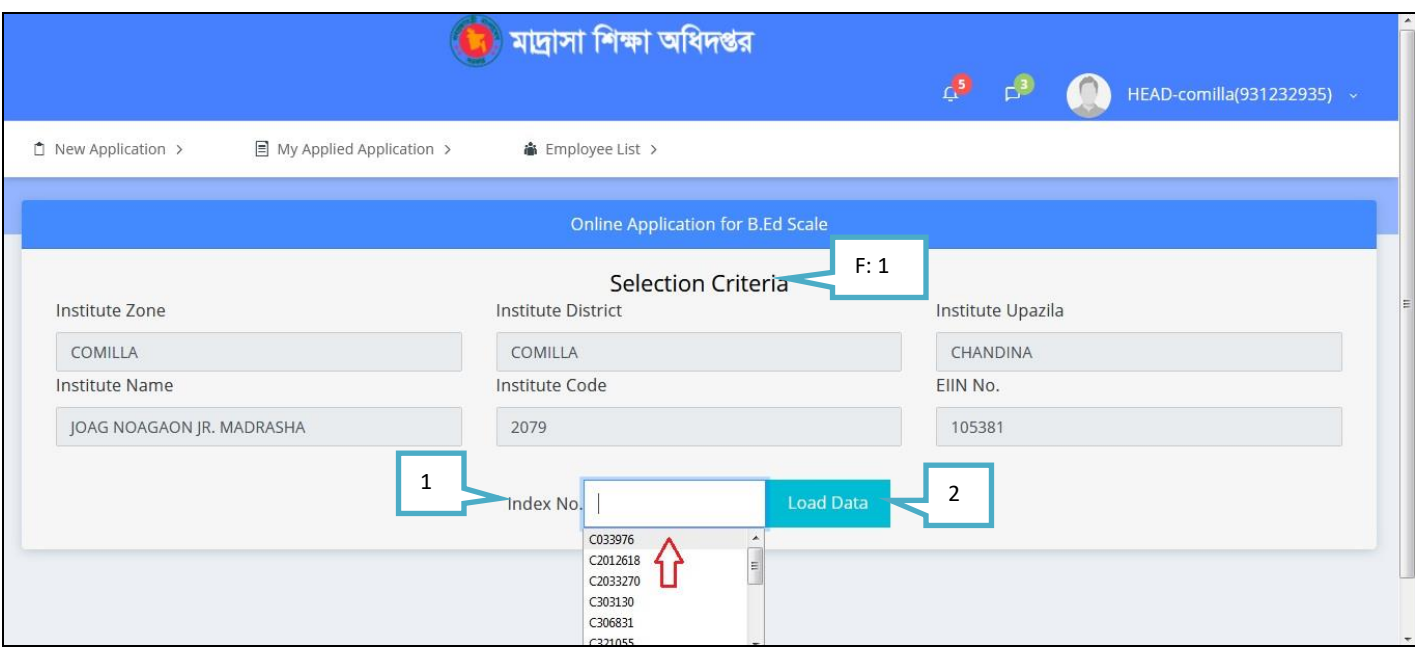

- F: 1 Selection Criteria:
- 2. Index No: শয নেক্ষক ব্ো ক তেোনরর েেয ঠিক করমব্ন, েোর Index no select করুন।
- 3. Load Data: Load data click করুন।

Load Data Click করলে নিচে প্রদর্শিত চিত্রের ন্যায় Entry form open হবে।

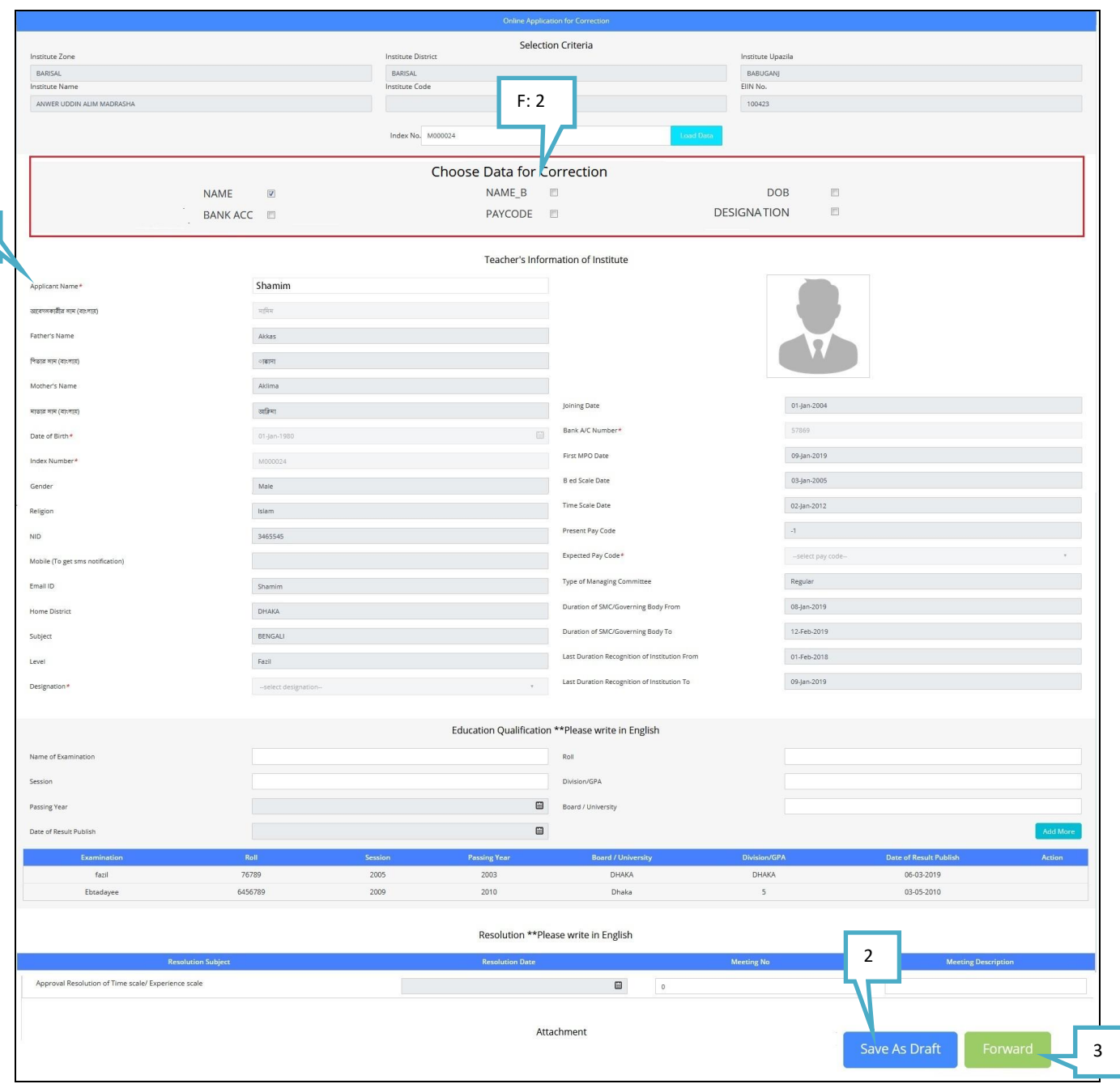

### **F: 2 Chose Data for Correction:**

1

- 1. এখানে মেই কমটা চেক বক্স সিলেক্ট করবেন, সেই ডাটা গুলো ঠিক করতে পারবেন। মেমনঃ  $\overline{\phantom{a}N}$  NAME  $\qquad \overline{\phantom{a}N}$  সিলেক্ট কতর Applicant Name ঠিক করতে পারতেন।
- 2. **Save As Draft:** Save As Draft click কতরন, োহতে আপনার েরখাস্ত My Applied Application Option এ জো থাকতে। পতর দসখান দথতক Edit কতর Forward করতে পারতেন।
- 3. **Forward:** এই োটন এ নিক করতে েরখাস্ত টি আপনার উযিেন সযার **(USEO)** এর কাতে িতে যাতে।

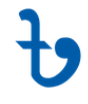

#### G. বকেয়া (**AREEAR**): <sup>বকেমা</sup>

বকেয়া Click করলে নিচে প্রদর্শিত চিত্রের ন্যায় pop up window open হবে।টাইম স্কেল ফরম পূরণ করতে চাইলে কি কি করনিয় তা এথানে দেওয়া আছে। এথন নিচে প্রদর্শিত চিত্রের নির্দেশনা ভালো মত পরে, I Agree select করে Apply Online button click করতে হতে।

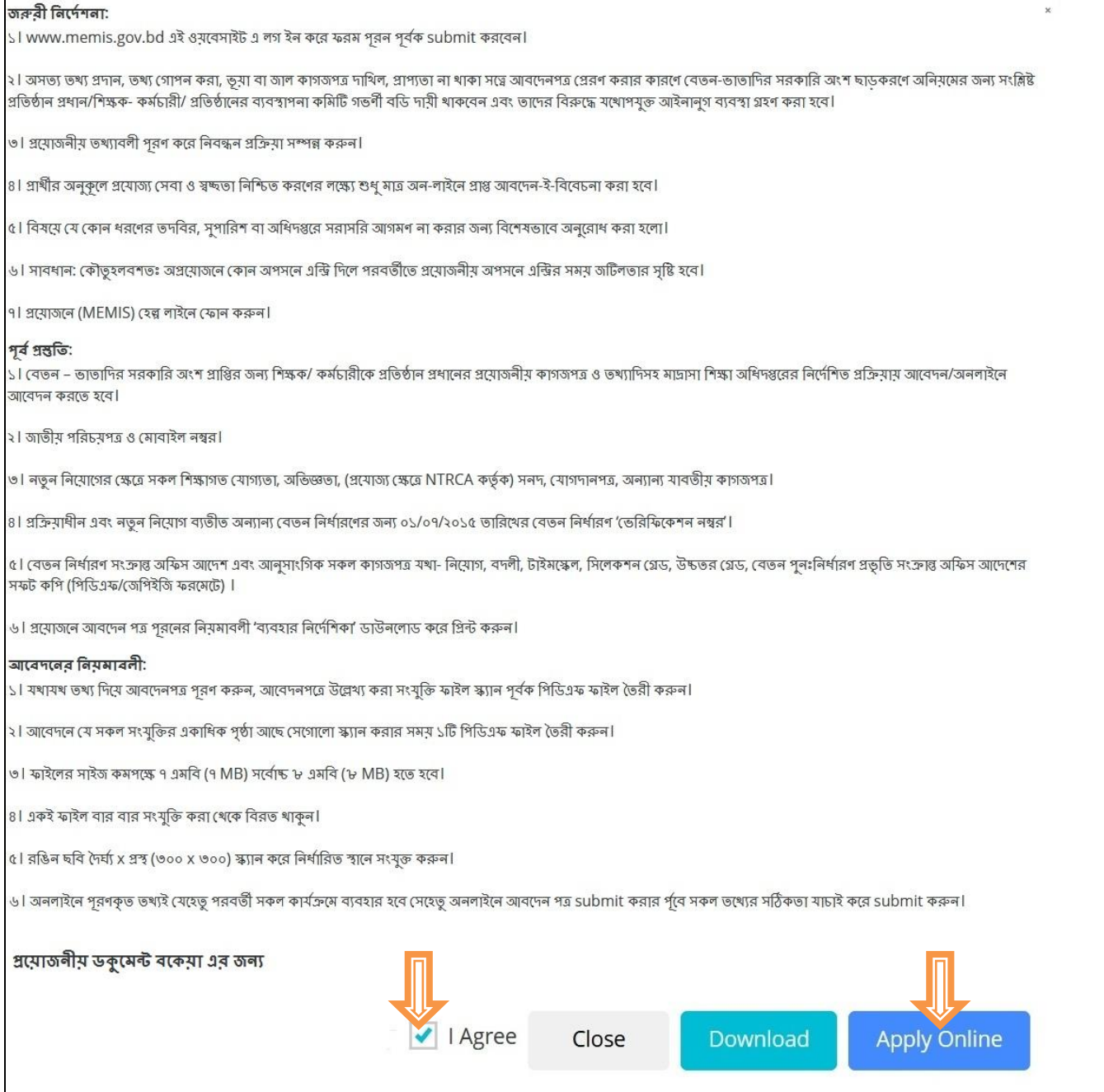

Apply online এ Click করলে নিচে প্রদর্শিত চিত্রের ন্যায় page open হবে।

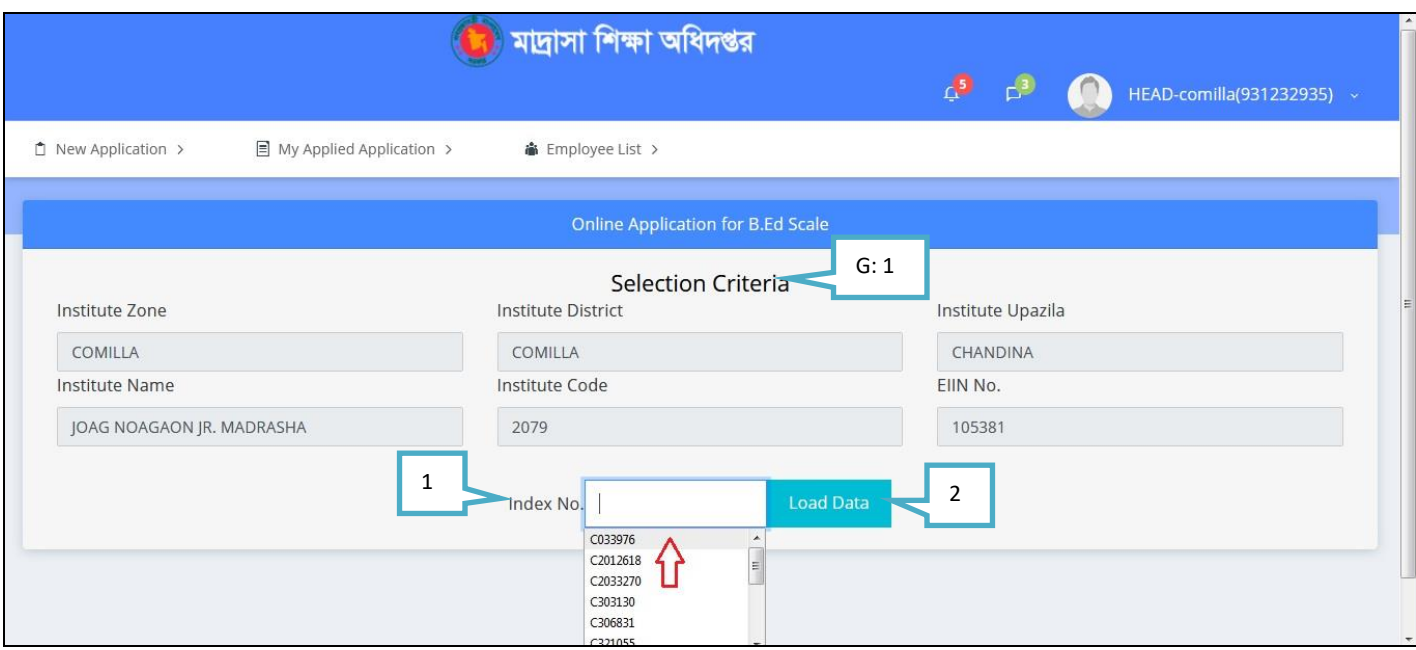

- G: 1 Selection Criteria:
- 1. Index No: শয নেক্ষক ব্ো ক তেোনরর ব্মকয়ো ব্োনক আমছ, েোর Index no select করুন।
- 2. Load Data: Load data click করুন।

Load Data Click করলে নিচে প্রদর্শিত চিত্রের ন্যায় Entry form open হবে।

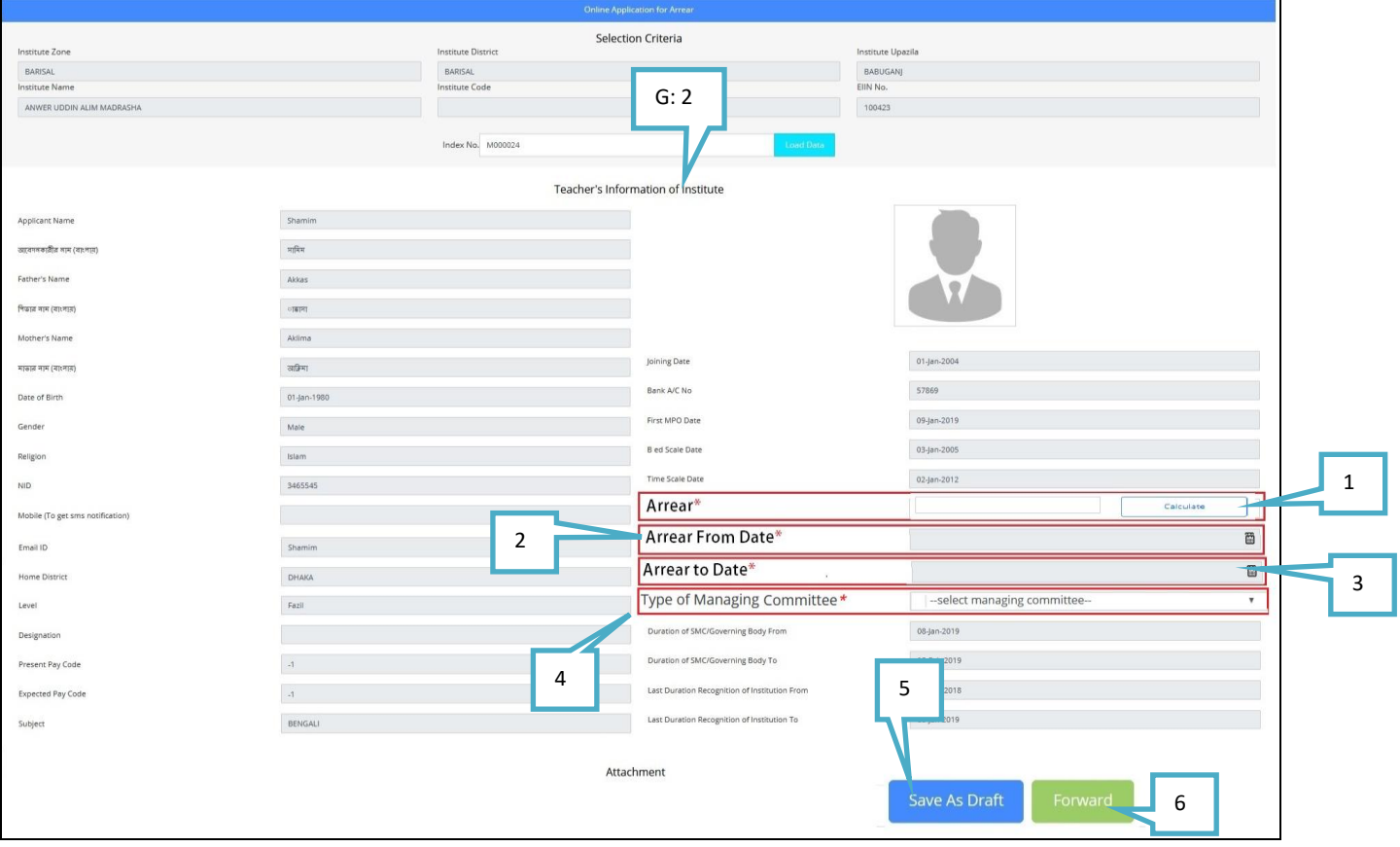

#### **G: 2 Teacher's Information of Institute:**

1. **Arrear: মোট বকেয়া কত আছে তার পরিমান লিথবেন। যেমনঃ আপনি ত্রিশ হাজার টাকা পান।** 

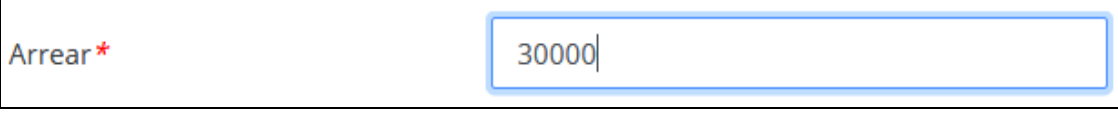

**2. Arrear from Date:** দকান োনরখ দথতক েতক া, এখান দথতক ননযিারন করুন। দযেনঃ

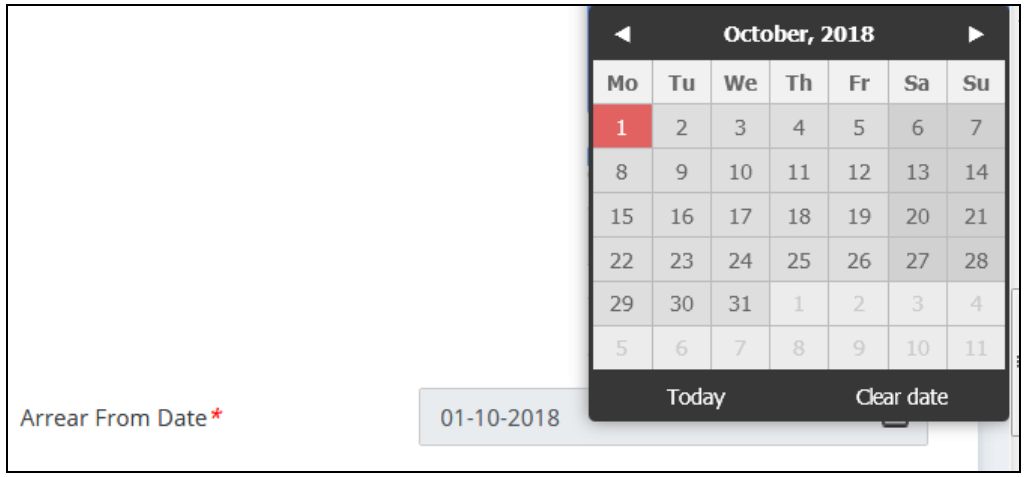

**3. Arrear To Date:** দকান োনরখ দথতক েতক া, এখান দথতক ননযিারন করুন। দযেনঃ

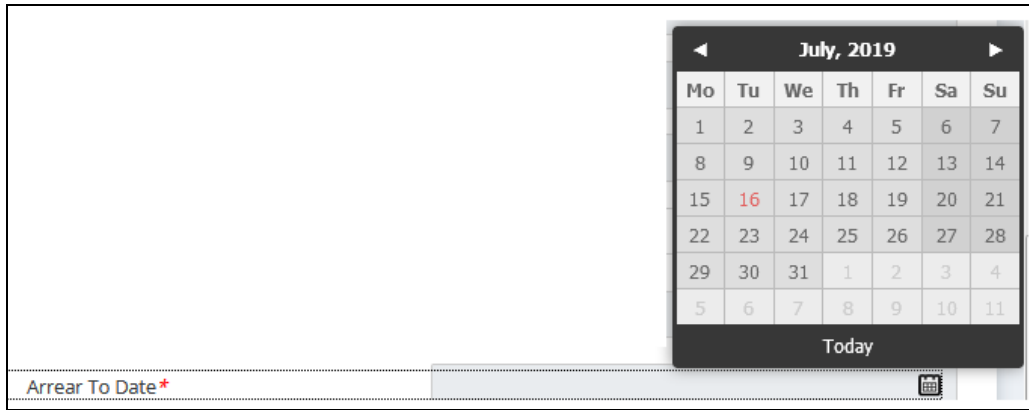

**4.** Type of Managing Committee*\**

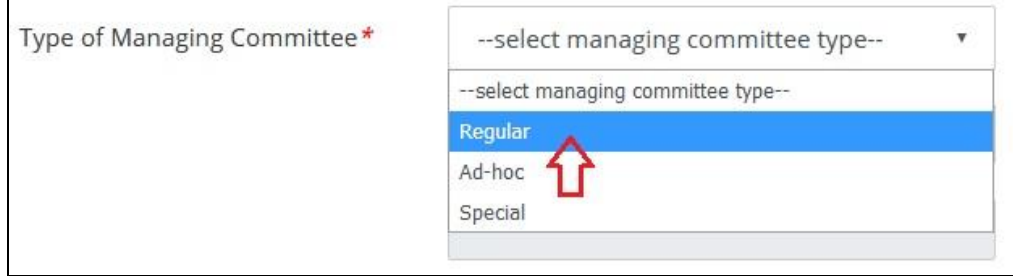

- **5. Save As Draft:** Save As Draft click কতরন, োহতে আপনার েরখাস্ত My Applied Application Option এ জো থাকতে। পতর দসখান দথতক Edit কতর Forward করতে পারতেন।
- **6. Forward:** এই োটন এ নিক করতে েরখাস্ত টি আপনার উযিেন সযার **(USEO)** এর কাতে িতে যাতে।

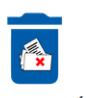

# H. ইতেক্স কেি ন(**INDEX DELETE**):

ইন্ডেক্স কর্তন এ Click করলে নিচে প্রদর্শিত চিত্রের ন্যায় pop up window open হবে।টাইম স্কেল ফরম পূরণ করতে চাইলে কি কি করনিয় তা এথানে দেওয়া আছে। এথন নিচে প্রদর্শিত চিত্রের নির্দেশনা ভালো মত পরে, I Agree select কতর Apply Online button click করতে হতে।

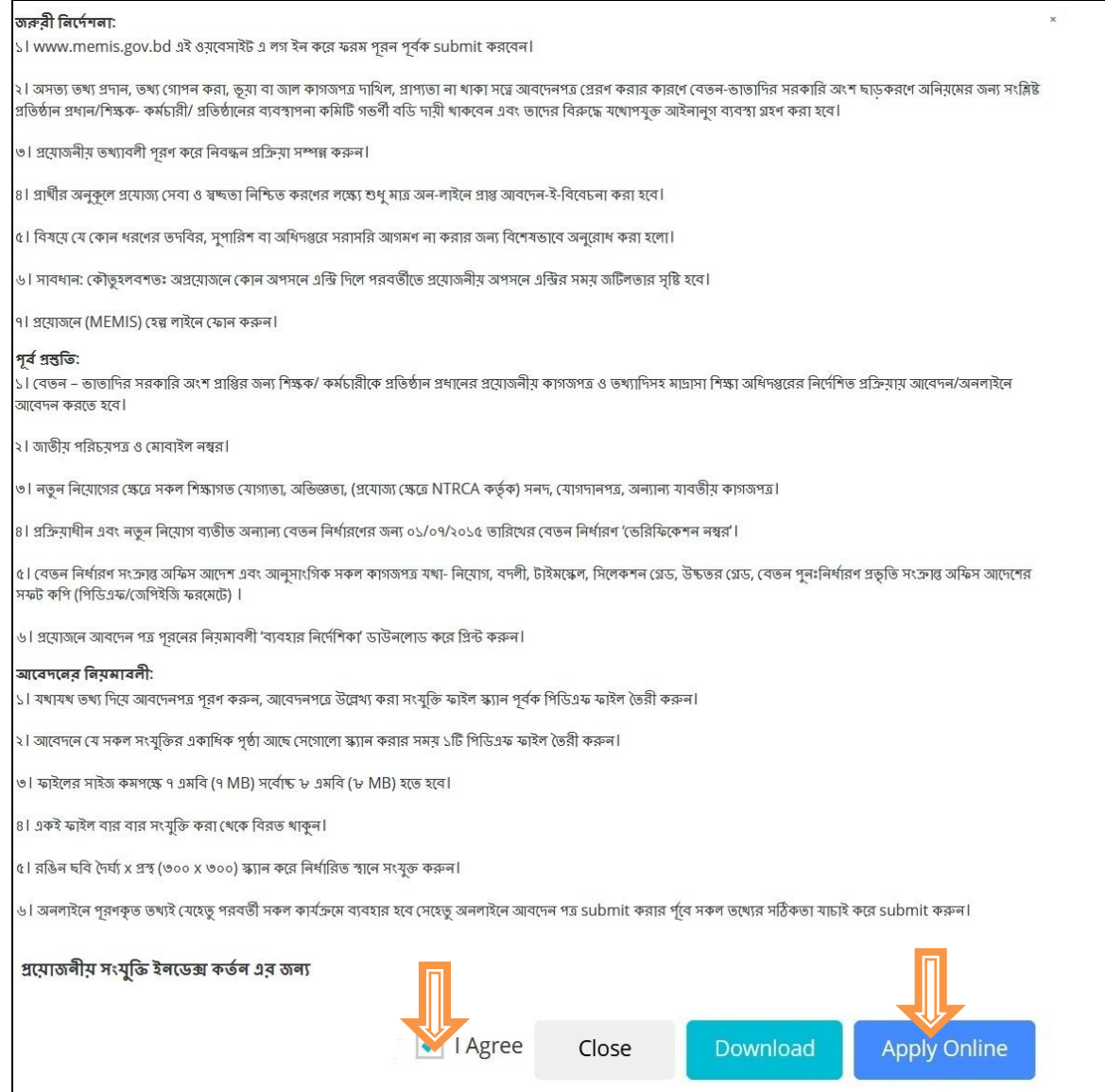

Apply online এ Click করলে নিচে প্রদর্শিত চিত্রের ন্যায় page open হবে।

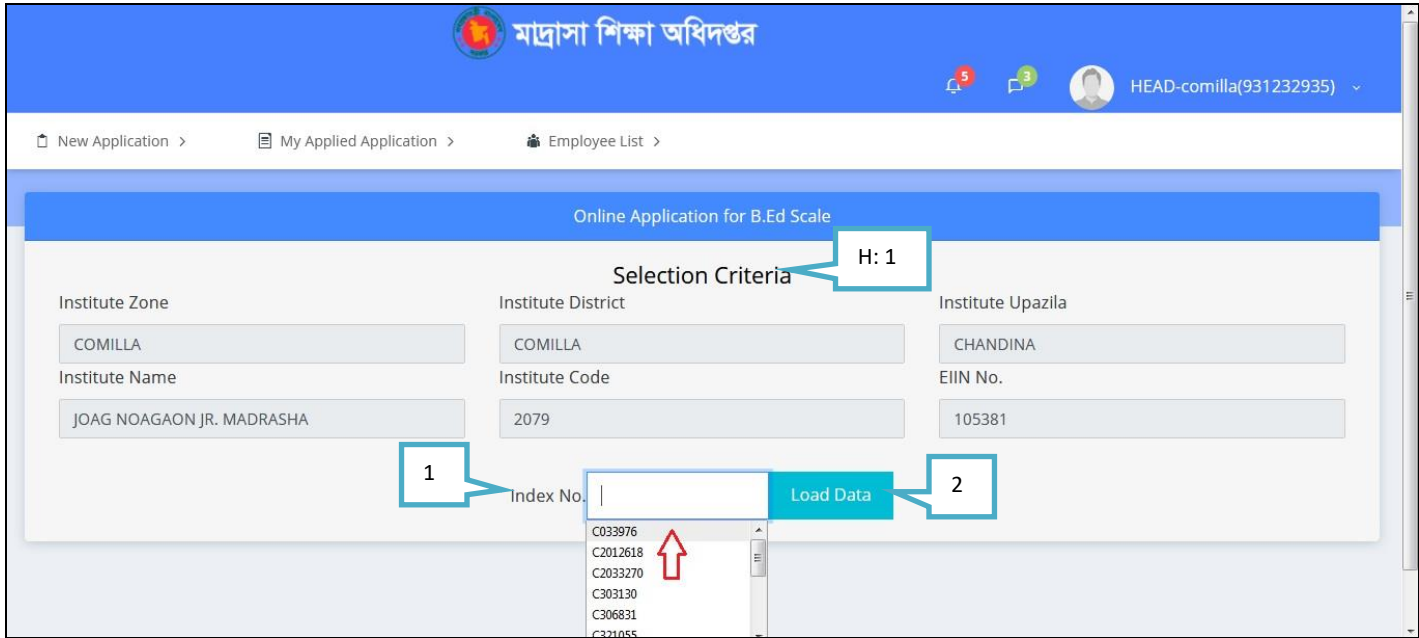

- H: 1 Selection Criteria:
- 1. Index No: যে শিক্ষক বা কর্মচারি, তার Index no select করুন।
- 2. Load Data: Load data click করুন।

Load Data Click করলে নিচে প্রদর্শিত চিত্রের ন্যায় Entry form open হবে।

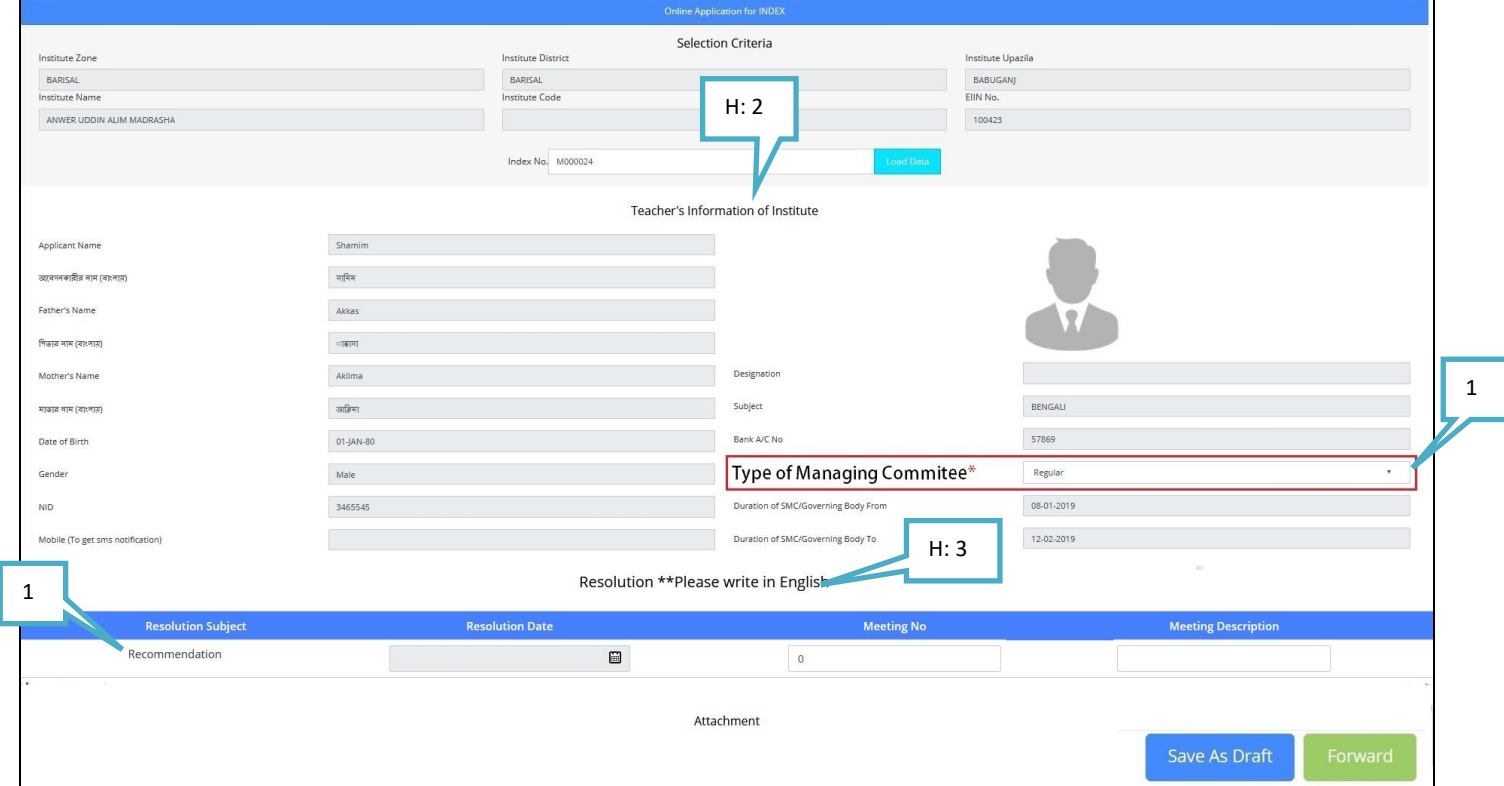

#### **H: 2 Teacher's Information of Institute:**

#### **1. Type of Managing Committee**:

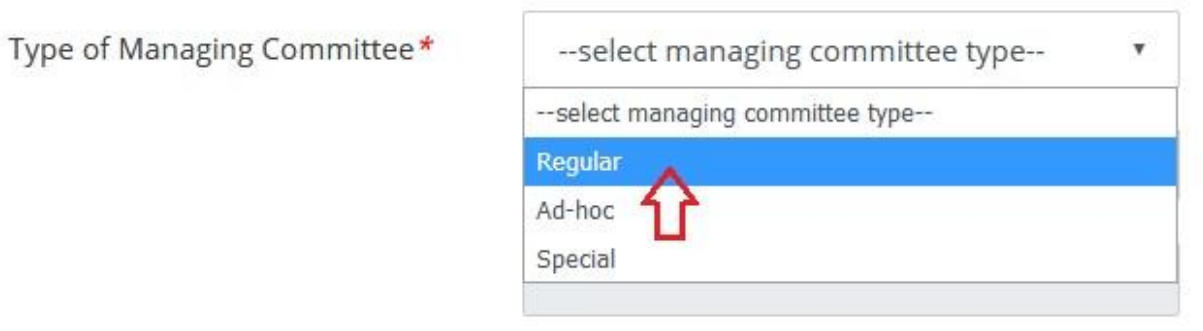

**H: 3 Resolution \*\*Please write in English**

- 1. **Resolution Date:** Subject অনুযায়ী date select করতে হবে।
- 2. **Save As Draft:** Save As Draft click কতরন, োহতে আপনার েরখাস্ত My Applied Application Option এ জো থাকতে। পরে সেথান থেকে Edit করে Forward করতে পারবেন।
- 3. **Forward:** এই োটন এ নিক করতে েরখাস্ত টি আপনার উযিেন সযার **(USEO)** এর কাতে িতে যাতে।

### **2. My Applied Application**

আপনি মেই Application গুলো Send করবেন, সেগুলো এই My Applied Application option এ জমা থাকবে। নিচের নেত্র টি লক্ষয করুন।

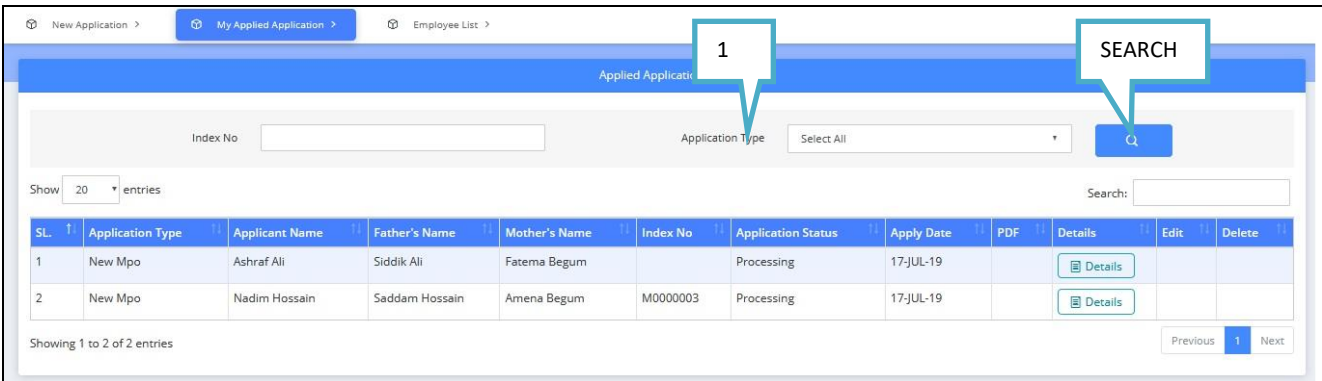

1. Application Type: Select **করে** search button click **কেরে** application type **অনুজায়ি তথ্য পারেন।**

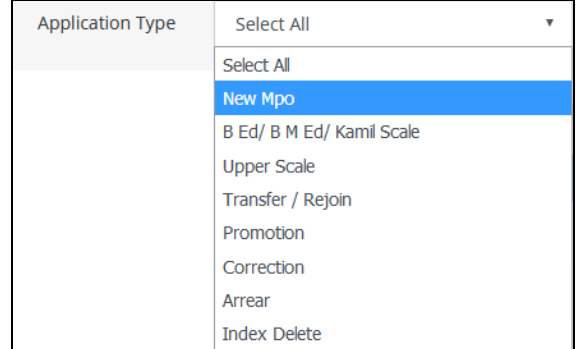

# **3. Employee List**

Employee list এ আপনার প্রতিষ্ঠানের সব কর্মচারিদের তথ্য পাওয়া যাবে। নিচের চিত্র টি লক্ষ্য করুন।

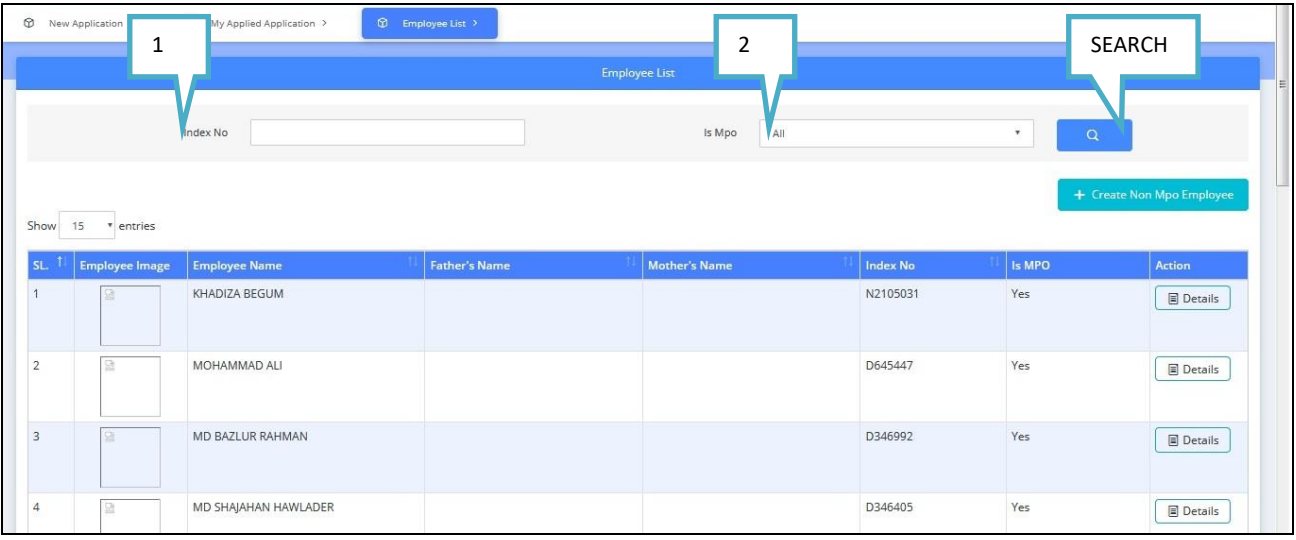

- **1. Index no** লিখে search করা যাবে।
- **2. Is Mpo** অনুজান **search** করা যাতে।

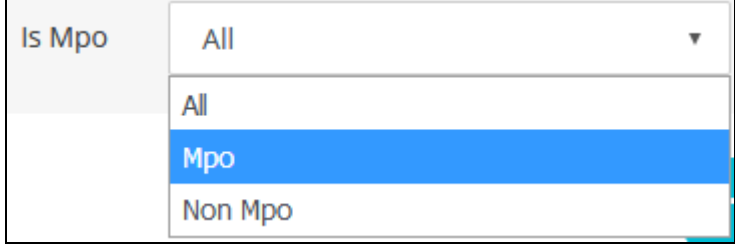